$(1)$  $(1)$ **CISCO** 

# Cisco Meeting Server

## Cisco Meeting Server 3.9 Cisco Meeting Server 1000 と仮想化展開の設置ガイド

2024 年 4 月 22 日

Cisco Systems, Inc. [www.cisco.com](http://www.cisco.com/)

## 目次

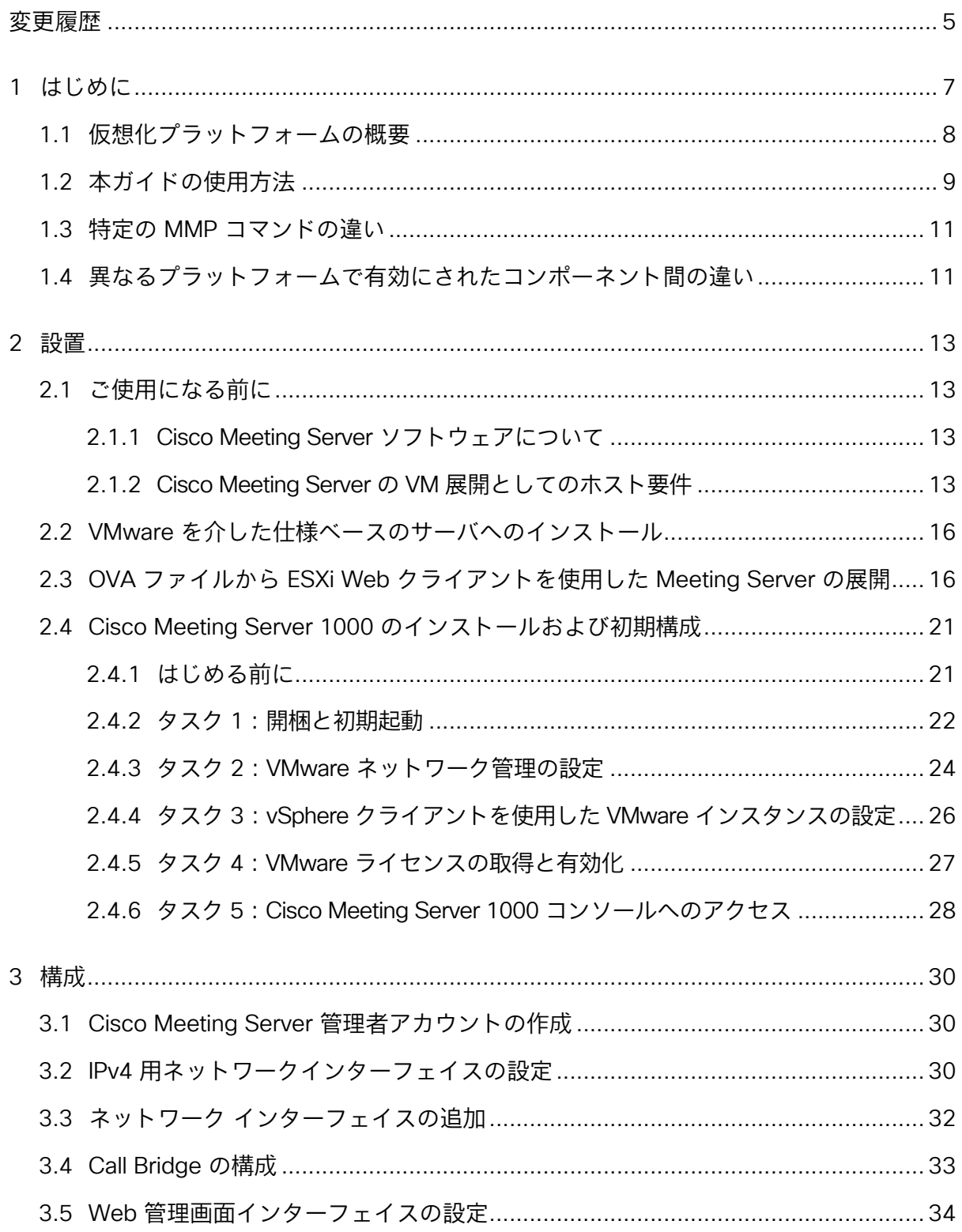

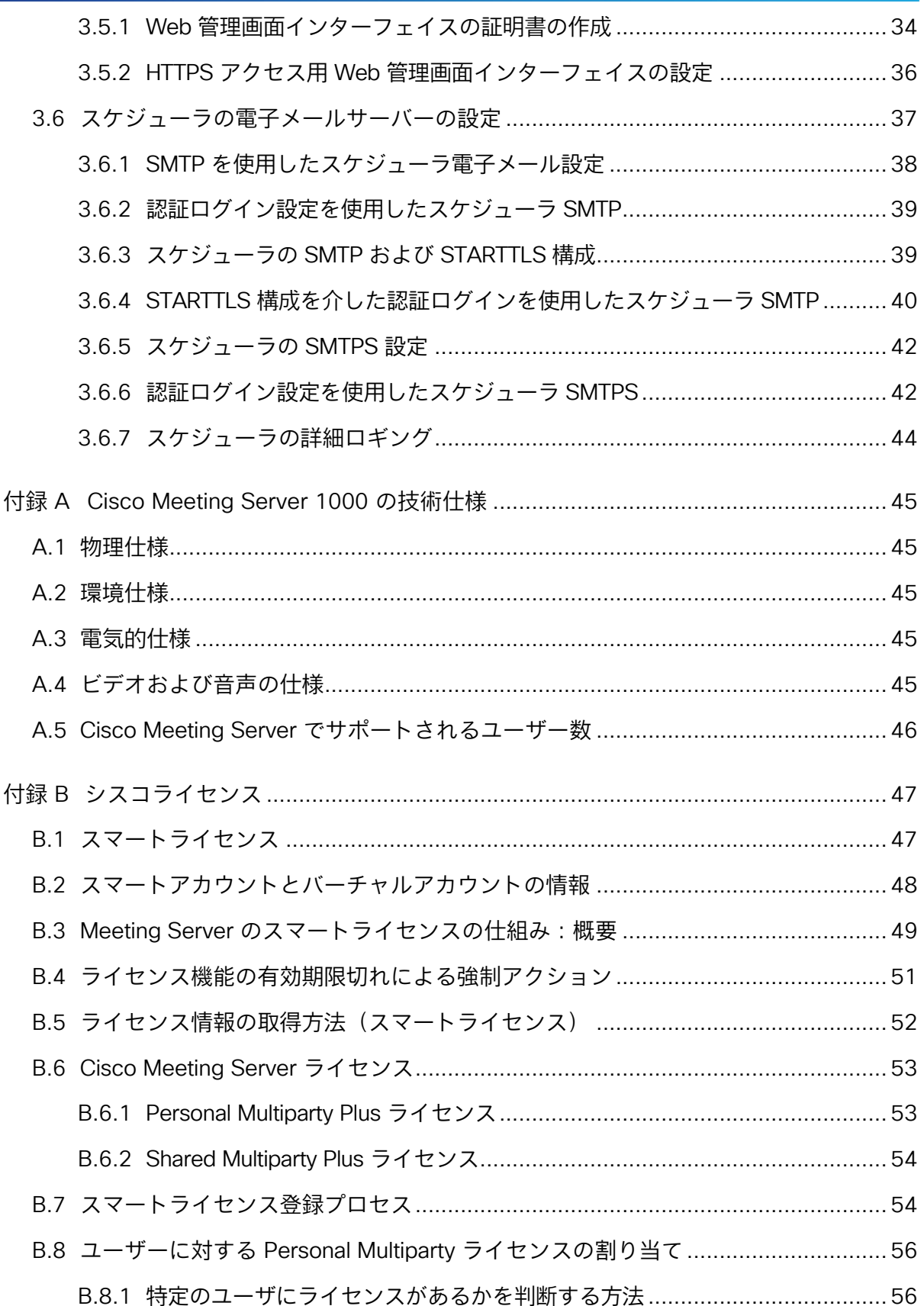

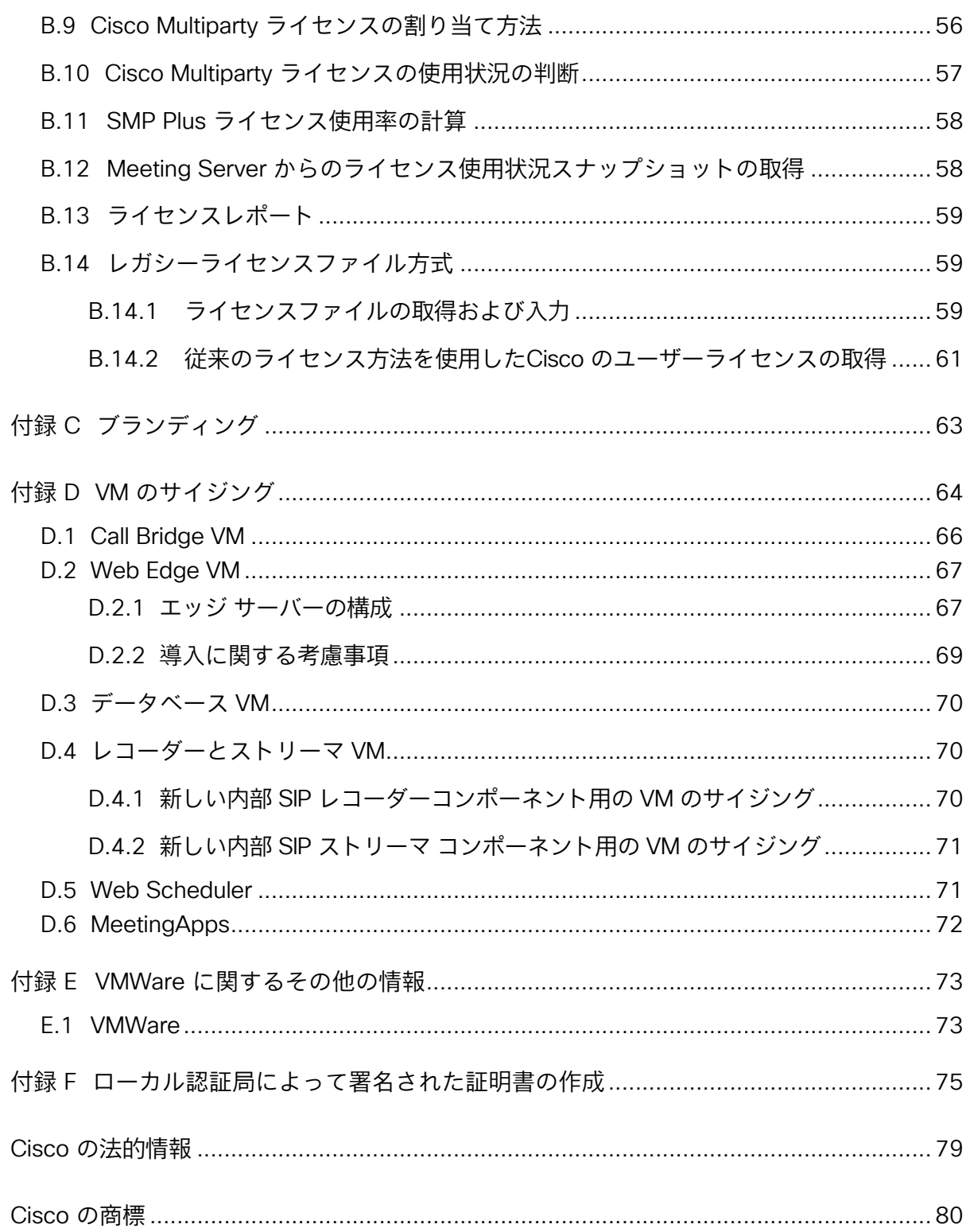

## <span id="page-4-0"></span>変更履歴

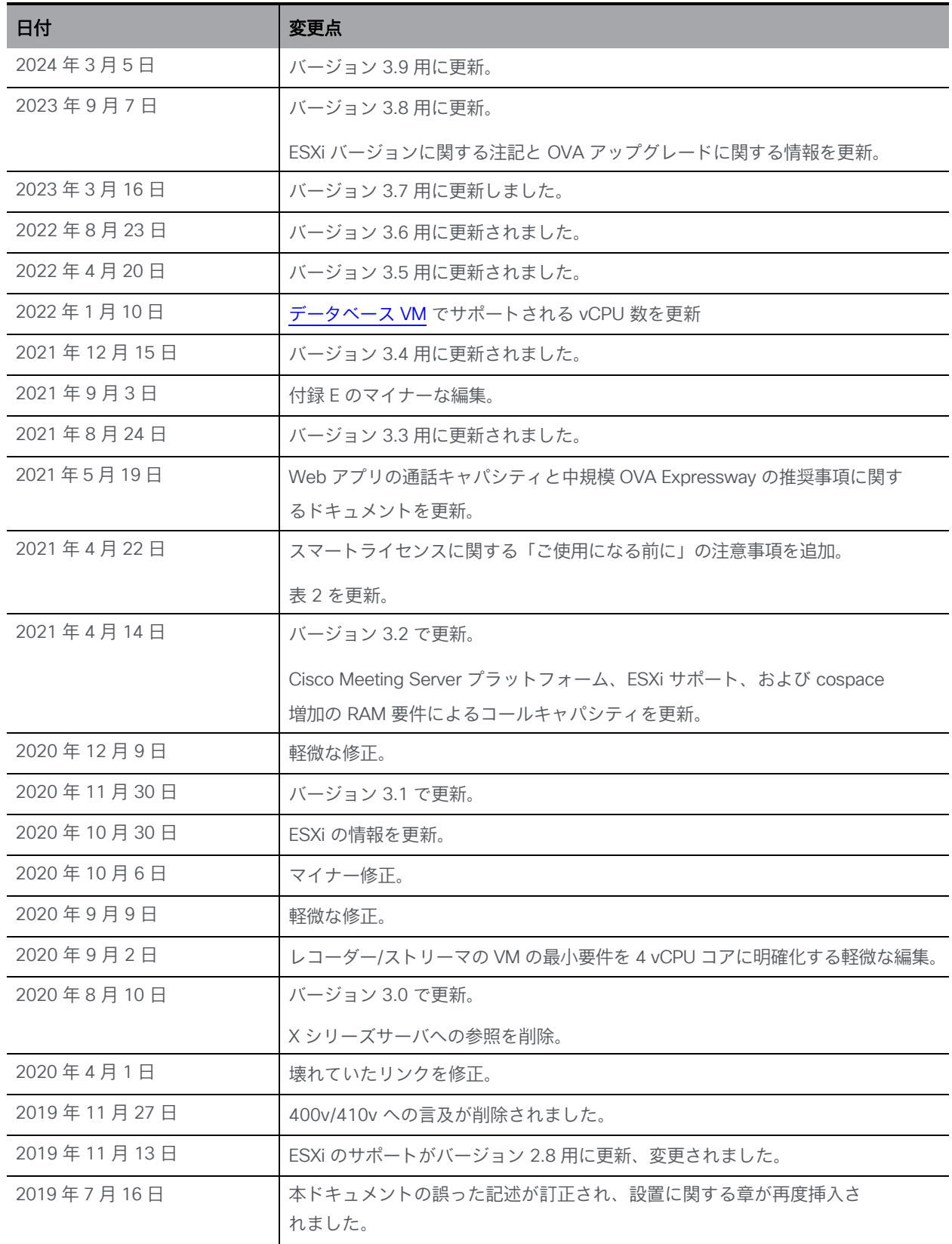

**Cisco Meeting Server 3.9: 仮想化された展開 5** 

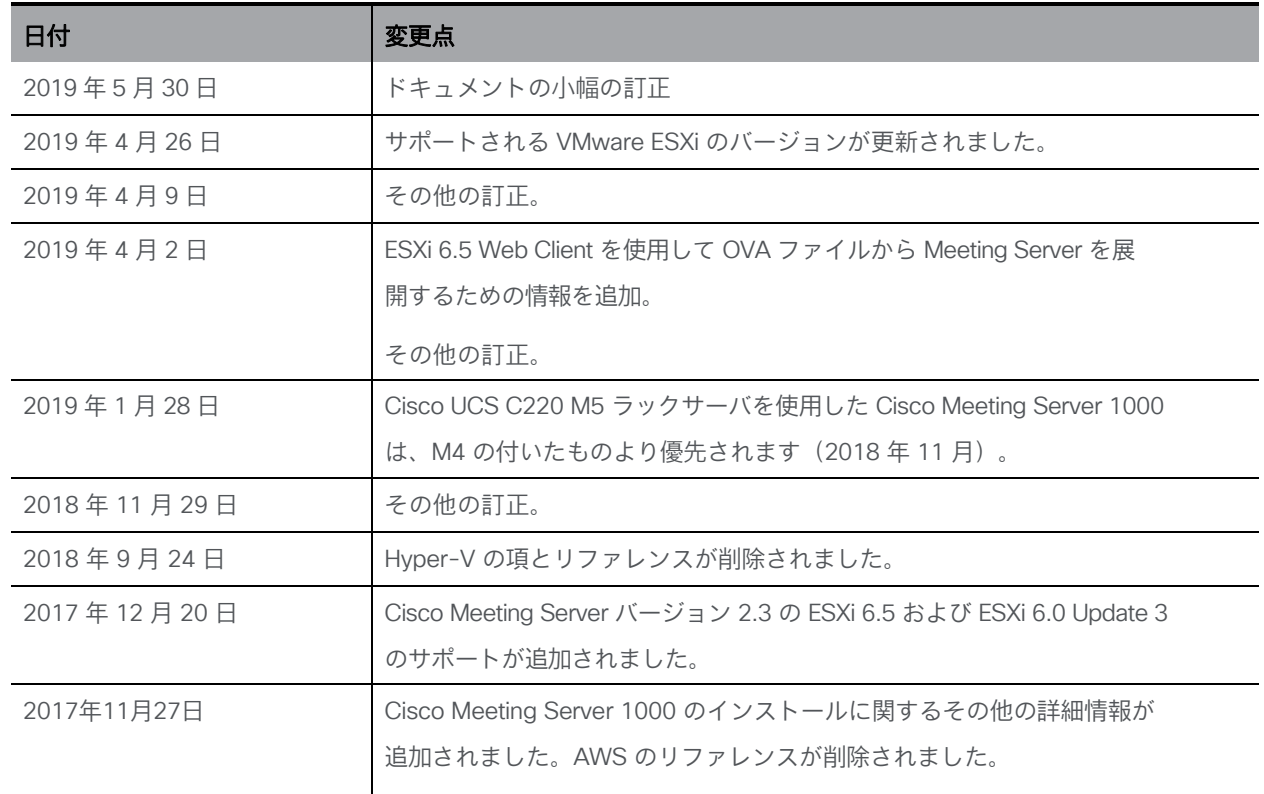

## <span id="page-6-0"></span>1 はじめに

Cisco Meeting Server は、Microsoft、Avaya、およびその他のベンダーのさまざまなサードパー ティキットと統合する、音声、ビデオ、および Web コンテンツのスケーラブルなソフトウェア プラットフォームです。Cisco Meeting Server を使用することで、場所、デバイス、テクノロ ジーを問わずに、人と人とが結びつくことができます。

Cisco Meeting Server ソフトウェアは、次のプラットフォームにロードされ、仮想ハード ウェア vsm-1x をサポートする VMware ESXi 7.x を使用する仮想化展開として動作します。

- Cisco Meeting Server 1000(事前設定済みの Cisco UCS C220 ラックサーバ。2019 年の冒頭より、M4 Rack Server は M5 Rack Server に取って代わられました)。
- 仕様ベースの VM プラットフォーム

注:VMware は ESXi 6.x バージョンのサポートを終了しており、Meeting Server は 6.x バージョンではテストされません。このリリースのバージョン 3.9 は、ESXi 7.0.x のみを サポートしています。

今後のリリースでは、ESXi 8.0 のサポートが追加される予定です。

次の表は、現行バージョンの Cisco Meeting Server ソフトウェアでサポートされている ESXi のバージョンを示しています。

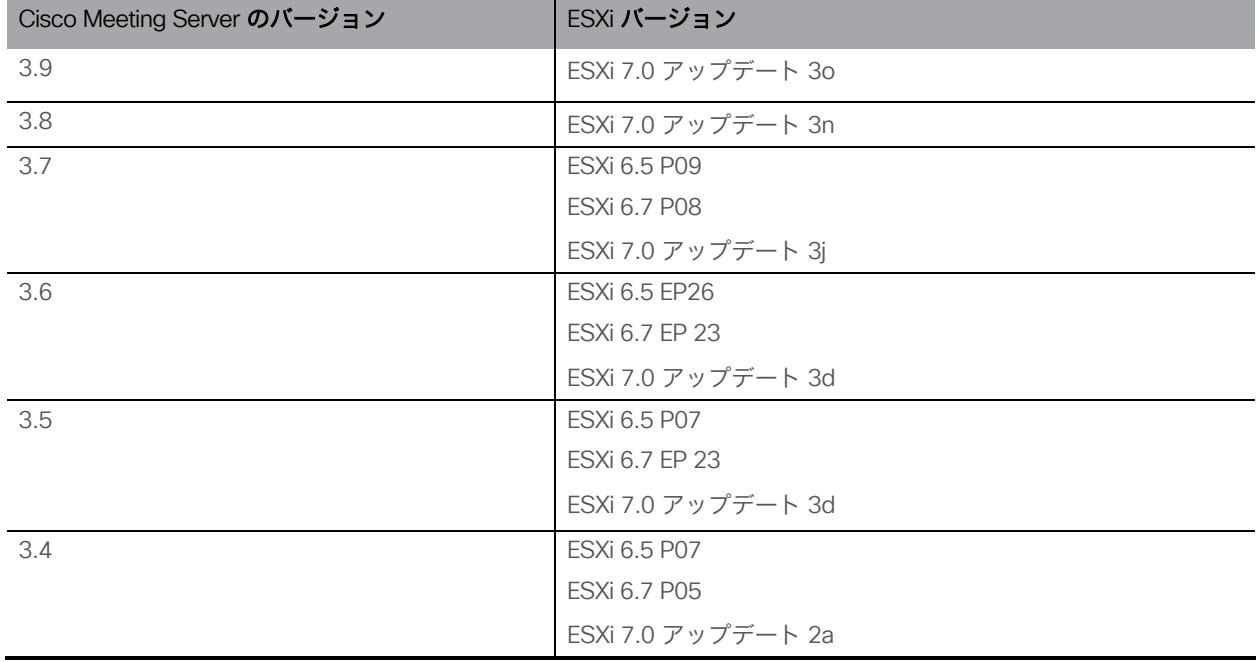

表 1: ESXi バージョンのサポート

分割導入やスケーラブルな導入では多くの場合、Cisco Meeting Server の仮想導入はエッジ サーバとして使用されています。

機能と、参加者のユーザ エクスペリエンスは、同じソフトウェア バージョンを実行するすべて のプラットフォームで同じです。ただし、仮想化された展開と物理展開(Cisco Meeting Server 2000)には互換性がありません。たとえば、仮想化された展開でバックアップを作成し、 Cisco Meeting Server 2000 でロールバックすることはできず、この逆もできません。

注:Meeting Server 3.0 では、Cisco Meeting Management 3.0(またはそれ以降)を使 用するための必須の要件が導入されています。Meeting Management は、製品登録と、 スマート ライセンスのサポートに関連するスマート アカウント(セットアップされてい る場合)とのやり取りを処理します。

#### <span id="page-7-0"></span>1.1 仮想化プラットフォームの概要

注意: Cisco Meeting Server ソフトウェアを実行している仮想化プラットフォームに関係な く、最新のパッチによりプラットフォームが最新の状態になっていることを確認してくだ さい。プラットフォームが最新の状態に維持されていないと、Cisco Meeting Server のセキ ュリティが低下する場合があります。

Cisco Meeting Server 1000: VMware ESXi バージョン 7.x と Cisco Meeting Server が出荷時に 事前インストールされています。ただし、利用可能な最新バージョンの Cisco Meeting Server ソ フトウェアではない場合があります。このガイドの手順に従って、Cisco Meeting Server 1000 を設定し、ライセンスを適用してください。Cisco Meeting Server が動作可能になったら、MMP コマンド version を使用して、インストールされたソフトウェアのバージョンを確認してくだ さい。最新のソフトウェアは [こちらか](https://software.cisco.com/download/home)ら入手できます。Cisco Meeting Server 1000 にイン ストールされたソフトウェアをアップグレードするには、当該ソフトウェア バージョンのリ リース ノートの指示に従ってください。

#### 注:

Meeting Server に ESXi 7.x が同梱されている場合、Cisco Meeting Server 1000 のデフォル トの Cisco UCS ESXi 7.x ログイン情報は、rootでログインし、パスワードは c!SCo123 です。

このログイン管理アカウントは変更することをお勧めします。パスワード変更の際、 Cisco UCS ESXi には複雑なパスワードが必要になることに注意してください。

仕様ベースの VM プラットフォーム:過去の仮想化された Cisco Meeting Server のインストール からサーバをアップグレードする場合は、Cisco Meeting Server のリリース ノートの指示に従っ てください。新規インストールの場合は、本ガイドに従って VM を作成して Cisco Meeting Server ソフトウェアをインストールします。

## <span id="page-8-0"></span>1.2 本ガイドの使用方法

このガイドでは、Cisco Meeting Server 1000 と仕様準拠の VM 展開の設置について説明します。

Cisco Meeting Server 1000 は事前にソフトウェアがインストールされて出荷されます。 Cisco Meeting Server 1000 の設定を開始するには、このガイドの [セクション](#page-20-0) 2.4 に進 んでから[、第](#page-29-0) 3 章に進んでください。

注:Cisco Meeting Server 1000 には仕様準拠の VM サーバー向けのさまざまな設定があ り、事前設定されています。これらの設定を変更しないでください。

仕様準拠の VM 展開をインストールする場合[、第](#page-12-0) 2 章に進んでから第 3 [章に](#page-29-0)進んで VM を設 定してください[。第](#page-12-0) 2 章は、VMware に精通した管理者を対象としています。

<span id="page-8-1"></span>Cisco Meeting Server を設定し、ライセンスを適用したら、『導入の計画および準備ガイド』を 使用して適切な導入を決定します。次に、対象となる導入と最も関連性の高い導入および証明書 ガイドに従います[。図](#page-8-1) 1 を参照してください。これらのドキュメントは [cisco.com](http://www.cisco.com/c/en/us/support/conferencing/meeting-server/tsd-products-support-series-home.html) から入手で きます。

図 1: Cisco Meeting Server のインストールおよび展開用ドキュメント

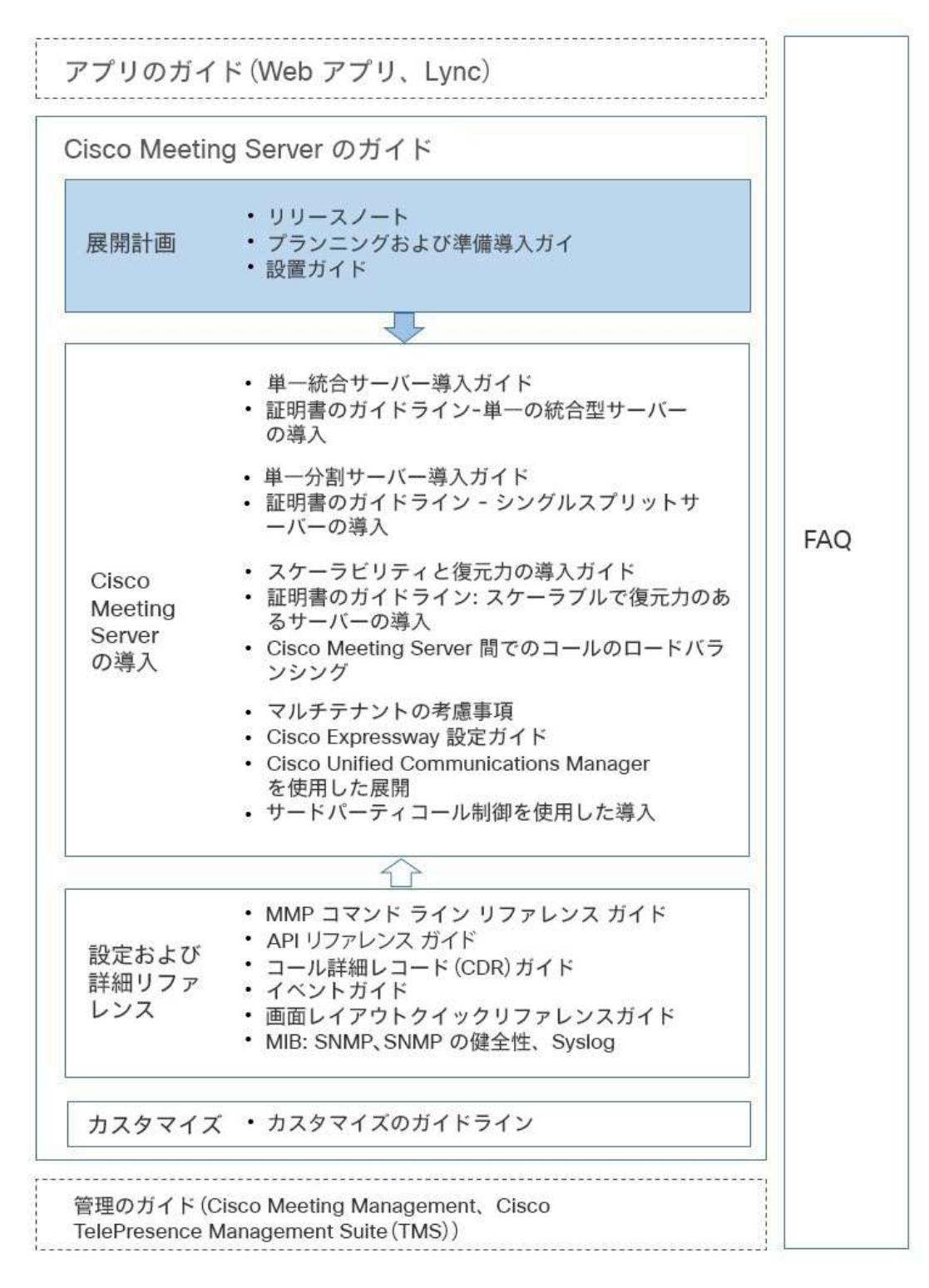

注:Cisco のユーザマニュアルで使用するアドレス範囲は、RFC 5737 に定義されており、文書化 用として明示的に予約されています。Meeting Server ユーザの IP アドレスは、特に明記しない限 り、ネットワークでルーティング可能な正しい IP アドレスで置き換える必要があります。

## <span id="page-10-0"></span>1.3 特定の MMP コマンドの違い

MMP コマンドの全セットについては、MMP コマンド [リファレンスで](https://www.cisco.com/c/en/us/support/conferencing/meeting-server/products-programming-reference-guides-list.html)詳しく説明されてい ます。Cisco Meeting Server 2000 の実行は、仮想化された Cisco Meeting Server と比べると いくつかの違いがあります。

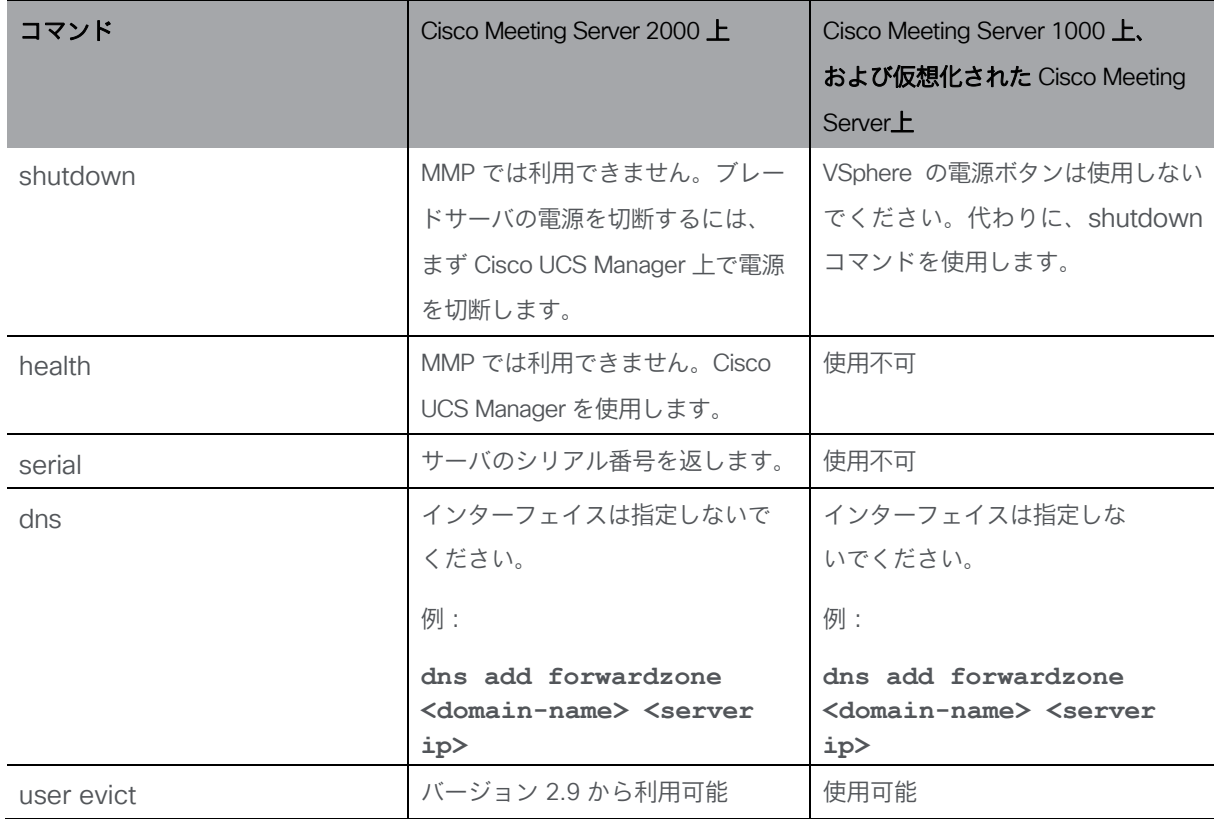

## <span id="page-10-1"></span>1.4 異なるプラットフォームで有効にされたコンポーネント間の違い

次の表に、Cisco Meeting Server のさまざまなプラットフォームで利用可能なコンポーネン トを示します。プラットフォーム上で利用できないコンポーネントの場合、そのコンポーネン トに固有の MMP および API コマンドも利用できません。たとえば、TURN Server の MMP お よび API コマンドは、Cisco Meeting Server 2000 では利用できません。

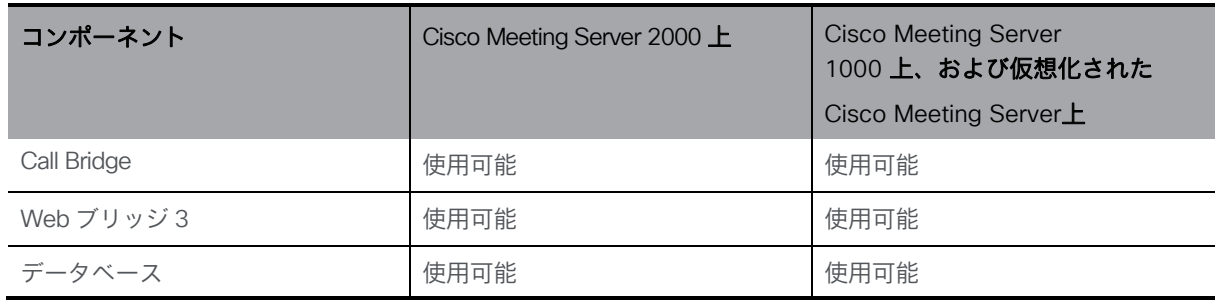

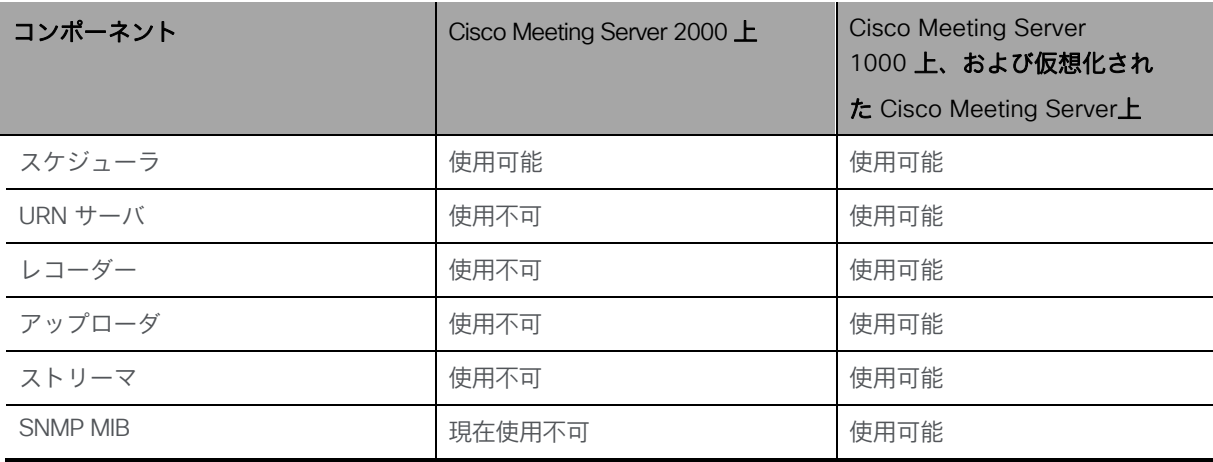

## <span id="page-12-0"></span>2 設置

この章は、仕様準拠の VM プラットフォームおよび Cisco Meeting Server 1000 への展開 に適用されます。VMware ホストを展開するには、 [セクション](#page-15-0) 2.2 に従ってください。 Cisco Meeting Server 1000 を展開するには、 [セクション](#page-20-0) 2.4 に従ってください。

## <span id="page-12-1"></span>2.1 ご使用になる前に

#### <span id="page-12-2"></span>2.1.1 Cisco Meeting Server ソフトウェアについて

Cisco Meeting Server ソフトウェアは、VMware ユーザ用の .ova ファイルとして提供されています。 これは、単一のネットワークインターフェイス、および Cisco Meeting Server アプリケーションを含 む仮想ディスクを使用して新規 VM をセットアップするためのテンプレートです。

インストール後、次のように実行できる、十分に機能している Cisco Meeting Server を使用できます。

- 単一のサーバーで有効になっているすべてのコンポーネントを備えた完全なソリューショ ン(単一統合型サーバー展開モデル)
- 一部のコンポーネントは内部ネットワークに展開されたコアサーバーで有効になっていて、 その他のコンポーネントは DMZ に展開されたエッジサーバーで有効になっている分割展 開(単一分割サーバー展開モデル)
- 用途の拡大をサポートしダウンタイムを最小化するためにクラスタ化された、複数の Call Bridge とデータベースで構成される拡張性と耐障害性を備えた導入

同じ .ova ファイルが、すべての導入のインストールで使用されます。

Cisco Meeting Server ソフトウェアをアップグレードするには、該当するソフトウェア バージョンのリリース ノートの手順に従ってください。

### 注:

- 注:Meeting Management が必要な場合に 3.0 以降のスマートライセンスに関する問題を 回避するには、Meeting Server を複製する代わりに、新しい Meeting Server を毎回インス トールしてください。または、工場出荷時の状態に完全にリセットして、すでに複製さ れている VM Meeting Servers の新しい同一のホスト ID を割り当てることができます。
- Meeting Server は、セキュアブートをサポートしません。

### <span id="page-12-3"></span>2.1.2 Cisco Meeting Server の VM 展開としてのホスト要件

Cisco Meeting Server は 幅広い標準的な Cisco サーバにおいて、VM 導入として動作します。 さまざまな展開については、こちらの VM 構成の要件および UCS [のテスト済みのリファ](http://www.cisco.com/c/dam/en/us/td/docs/voice_ip_comm/uc_system/virtualization/virtualization-cisco-meeting-server.html) レンス [構成のリンクを](http://www.cisco.com/c/dam/en/us/td/docs/voice_ip_comm/uc_system/virtualization/virtualization-cisco-meeting-server.html)参照してください。

Cisco Meeting Server は、Intel および AMD の両方のプロセッサを含む、Dell および HP の システムなど、サード パーティ サーバ上でも動作します。Klas VoyagerVM や DTECH LABS M3-SE-SVR2 などの小型フォームファクタのシステムや堅牢化システムにも対応しています。 このソフトウェアは、クラウド サービスと同様に VMware ESXi に導入できます。

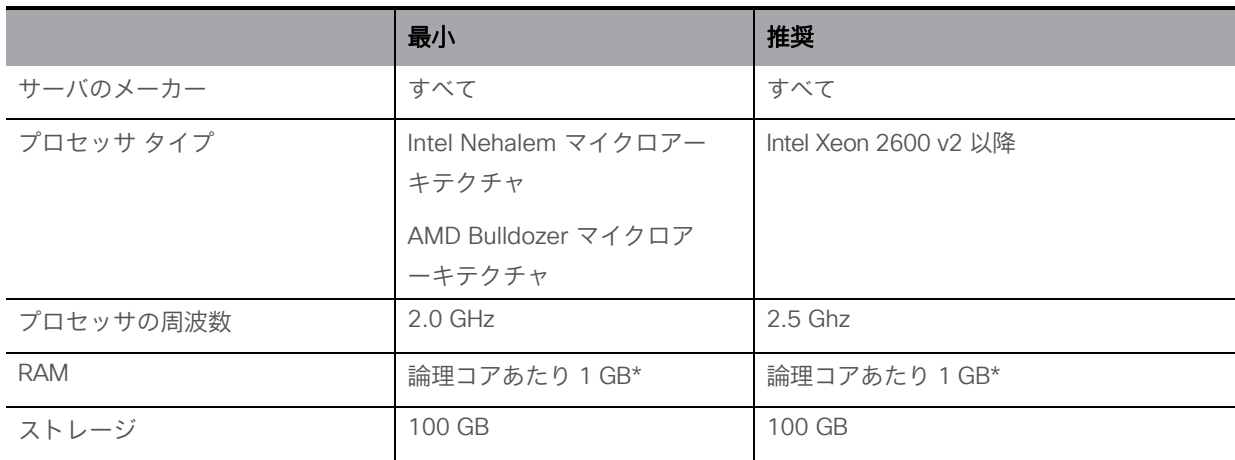

#### 表 2:サード パーティのサーバで実行されている Cisco Meeting Server のホスト要件

\* ハイパーバイザやホスト上のその他の VM で使用するためには、システムに追加メモリが必要です。

注:Meeting Server は、シングルソケットサーバとデュアルソケットサーバのみをサポー トしています。

#### 表 3:推奨されるコア VM の構成

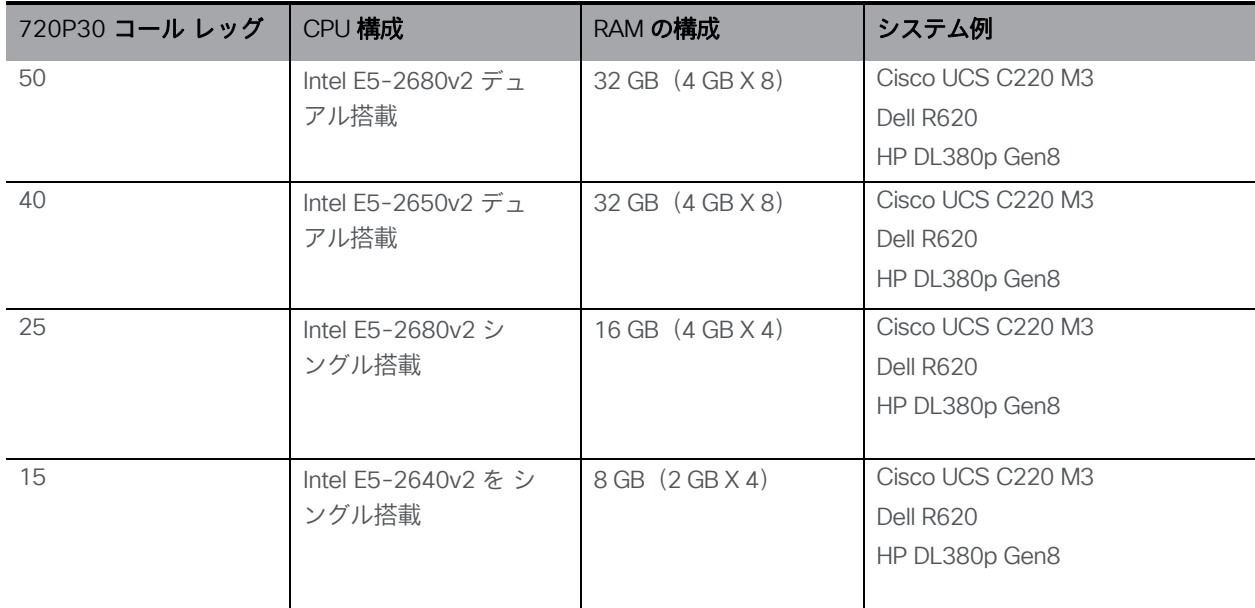

さらに、

- 利用可能なメモリの帯域幅を最大にするために、すべてのメモリ チャネルにメモリを実装 してください。NUMA システムに対する特別な要件はありません。
- アウトオブバンド管理システムは、VM とネットワーク ポートを共有する設定にしないで ください。そのように設定すると、パケット損失が急増して、音声やビデオの品質が低下 する可能性があることが社内テストにより判明しています。アウトオブバンド管理は、専 用のネットワーク ポートを使用するように設定するか、または無効にしてください。
- ハイパースレッドが使用できる場合は、それをホストで有効にする必要があります。 有効にしない場合、キャパシティが最大で 30% 低下します。
- AMD プロセッサと Intel プロセッサを比較する場合、AMD の「モジュール」の数(リソース を共有する「コア」のペア)と Intel の「コア」の数(「ハイパースレッド」のペアを実行す る)とを比べる必要があります。AMD プロセッサの処理能力は、同等の Intel プロセッサの 60 ~ 70% であることが社内テストにより判明しています。このため、実稼動環境には Intel プロセッサを推奨します。
- 使用する CPU は、Cisco Meeting Server 専用である必要があります。その実現方法を説 明します。
	- <sup>o</sup> ホストで 1 台の VM のみを実行する。または
	- <sup>o</sup> 特定のコアにホストのすべての VM をピニングし、割り当てたコアの使用権を Cisco Meeting Server のみに与え、さらに、物理コアはハイパーバイザのため にピニングされた VM がない状態にする。
	- [仮想化環境における](https://www.cisco.com/c/dam/en/us/td/docs/voice_ip_comm/uc_system/virtualization/cisco-collaboration-virtualization.html) ユニファイド [コミュニケーションの](https://www.cisco.com/c/dam/en/us/td/docs/voice_ip_comm/uc_system/virtualization/cisco-collaboration-virtualization.html)共存要件に従う。 「ミーテ ィング(Meeting)] 見出しの下の [Cisco Meeting Server] をクリックします。
- EVC モードが有効な VMWare Hypervisor を使用する場合は、EVC を次のいずれかのモー ド以上に設定する必要があります。

「B1」/AMD Opteron™ Generation 4

「L2」/Intel<sup>®</sup> Nehalem 世代(以前の Intel® Xeon Core™ i7) 上記にリストしたものより古い CPU との互換性を強制する EVC モードは、SSE 4.2 を 無効にするため、サポートされていません。SSE 4.2 は必須です。

■ Call Bridge のアクティベーション キーは、メディアのコールに必要です。アクティベーシ ョンキーを取得するには、仮想サーバーの MAC アドレスが必要です。ライセンスの詳細につ いては[、「第](#page-6-0) 1 章」と [「付録](#page-46-0) B」を参照してください。

## <span id="page-15-0"></span>2.2 VMware を介した仕様ベースのサーバへのインストール

注:仮想化展開の Cisco Meeting Server のすべてのリリースで、新規導入の場合は .ova ファ イルが作成され、最新リリースへのアップグレードの場合はアップグレードイメージ(.img) が作成されます。

新規インストールの場合はこの項を参照し、アップグレードの場合はリリース ノートを参照し てください。

• EVC モードが有効な VMWare Hypervisor を使用する場合は、EVC を次のいずれかの モード以上に設定する必要があります。

「B1」/AMD Opteron™ Generation 4

「L2」/Intel<sup>®</sup> Nehalem 世代(以前の Intel® Xeon Core™ i7)

上記にリストしたものより古い CPU との互換性を強制する EVC モードは、SSE 4.2 を 無効にするため、サポートされていません。SSE 4.2 は必須です。

- Call Bridge のアクティベーション キーは、メディアのコールに必要です。アクティベーシ ョン キーを取得するには、仮想サーバの MAC アドレスが必要です。ライセンスの詳細に ついては[、「第](#page-6-0) 1 章」[と「付録](#page-46-0) B」を参照してください。
- OVA を vCenter にアップロードしてデプロイすると、[発行元(Publisher)] フィールド に [Trusted certificate(信頼できる証明書)] と表示されます。OVA のインポート時に、 無効な証明書と信頼できない証明書に関する警告が表示された場合は、こちらの記事 (<https://kb.vmware.com/s/article/84240>)を参照してください。OVA への署名に使用 された証明書に対応する中間証明書とルート証明書を VECS ストアに追加する必要があ る場合があります。 中間証明書またはルート証明書の取得、またはその他の問題につい ては、シスコ [テクニカルサポートに](https://www.cisco.com/c/en/us/support/index.html)お問い合わせください。

## <span id="page-15-1"></span>2.3 OVA ファイルから ESXi Web クライアントを使用した Meeting Server の展開

仮想化展開の Cisco Meeting Server のすべてのリリースの場合、新規導入用の .ova ファイル が作成され、最新リリースへのアップグレードの場合は、アップグレードイメージ(.img)が 作成されます。

新規インストールの場合はこの項を参照し、アップグレードの場合はリリース ノートを参照し てください。

注:VMware は ESXi 6.x バージョンのサポートを終了しており、Meeting Server は 6.x バー ジョンではテストされません。このリリースのバージョン 3.9 は、ESXi 7.0.x のみをサポー トしています。

今後のリリースでは、ESXi 8.0 のサポートが追加される予定です。

- 1. .ova ファイル[をシスコの](https://software.cisco.com/download/home/286309725/type/280886992/release/CMS3.6) Web サイトからダウンロードします。
- 2. vSphere クライアントでは、左側の [ナビゲータ (Navigator)] タブ内のホ ストに移動し、[VM の作成/登録 (Create/Register VM) ] を選択します。
- 3. [作成タイプの選択(Select creation type)] で、[OVF または OVA ファイルから仮想マシ ンを展開 (Deploy a virtual machine from an OVF or OVA file) ] を選択し、[次へ (Next) ] をクリックします。

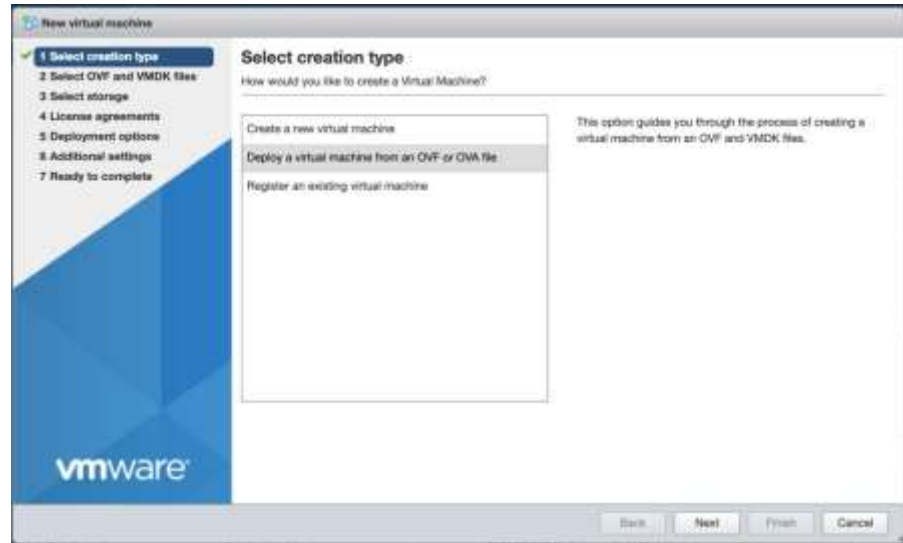

4. 任意の仮想マシン名を入力し、ステップ 1 でダウンロードした .ova ファイル を参照するかドロップして、それを選択します。

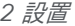

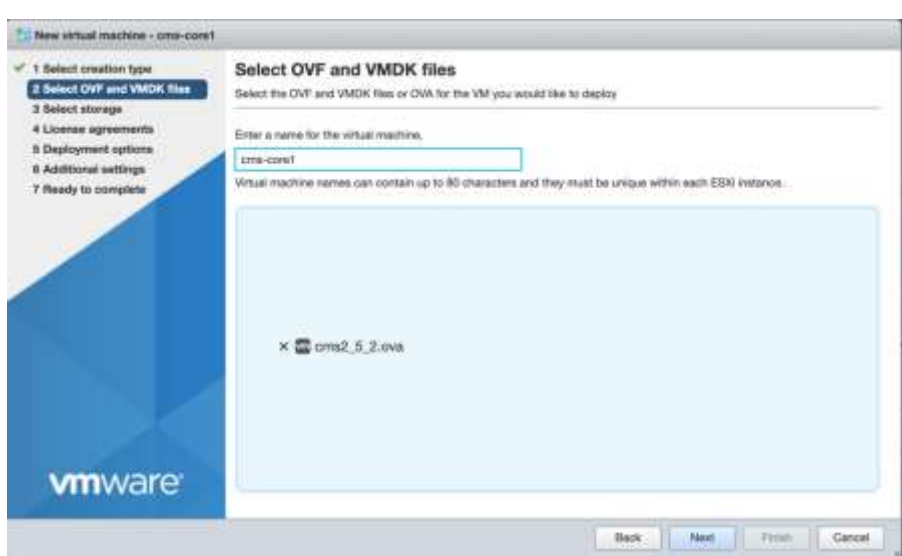

- 5. ウィザードの指示に従います。次の設定を行います。
	- a. VM の構成ファイルとディスク ファイルを格納するデータストアを選択します。
	- b. VM の接続先となるネットワーク マッピングを選択します。
	- c. [ディスクプロビジョニング (Disk provisioning) ] を [シック (Thick) ] に設定します。
	- d. [導入後に電源をオン (Power on after deployment) ] がオフになっていることを確認します。
	- e. [完了 (Finish) ] をクリックします。

注:仮想ホストのセットアップ方法によっては、一部のウィザード設定の表示または 選択ができなくなる場合があります。

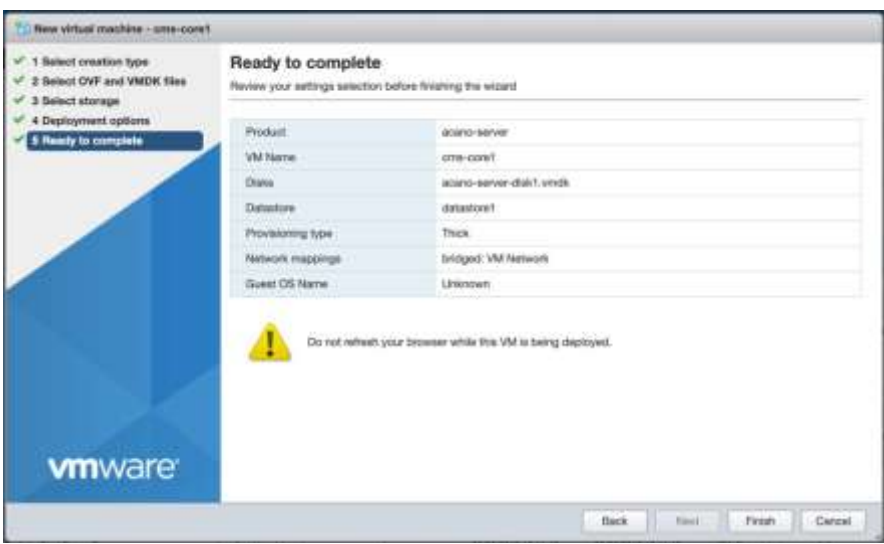

- 6. 完了すると、新しい Cisco Meeting Server VM が 「仮想マシン(Virtual Machines)] に表示されます。
- 7. VM のリストから Cisco Meeting Server VM を選択します。
- 8. [アクション(Actions)] ボタンから [設定を編集…(Edit Settings…)] を選択します。
	- a. [VM 設定 (VM settings) ] を編集し、[CPU] を選択します。[CPU の数 (Number of CPUs)] に希望する数を設定します(4 が最小です)。スケーリングの詳細につい ては[、導入ガイドを](https://www.cisco.com/c/en/us/support/conferencing/meeting-server/products-installation-and-configuration-guides-list.html)参照してください。VM 設定の要件の詳細については、 https://www.cisco.com/c/dam/en/us/td/docs/voice\_ip\_comm/uc [system/virtualization/virtualization-cisco-meeting-server.html](https://www.cisco.com/c/dam/en/us/td/docs/voice_ip_comm/uc_system/virtualization/virtualization-cisco-meeting-server.html) と [付録](#page-63-0) D を参 照してください。
	- b. [ソケットあたりのコア数(Number of Cores per Socket)] を次のいずれかに設定します。
		- ハイパースレッディング対応デュアルプロセッサホストでは、[ソケットあたりのコ ア数(Number of Cores per Socket)] を、論理コア数から 2 を差し引いた数に設 定します。
		- ハイパースレッディング非対応デュアルプロセッサホストでは、[ソケットあたりのコ ア数(Number of Cores per Socket)] を、論理コア数から 1 を差し引いた数に設定 します。
		- シングルプロセッサホストでは、[ソケットあたりのコア数(Number of Cores per Socket)] を論理コア数に設定します。

基盤となるハードウェアをミラーリングするようにソケットの数を設定する ことを推奨します。

注:[管理(Manage)] > [設定(Settings)] > [プロセッサ(Processors)] をクリッ クすると、論理コアの数が vSphere Web クライアントに表示されます。詳細について は、[https://docs.vmware.com/en/VMware](https://docs.vmware.com/en/VMware-vSphere/6.5/com.vmware.vsphere.resmgmt.doc/GUID-E09F36DF-E31F-417D-9865-06E351D8AF15.html)[vSphere/6.5/com.vmware.vsphere.resmgmt.doc/GUID-E09F36DF-E31F-417D-](https://docs.vmware.com/en/VMware-vSphere/6.5/com.vmware.vsphere.resmgmt.doc/GUID-E09F36DF-E31F-417D-9865-06E351D8AF15.html)[9865-06E351D8AF15.html](https://docs.vmware.com/en/VMware-vSphere/6.5/com.vmware.vsphere.resmgmt.doc/GUID-E09F36DF-E31F-417D-9865-06E351D8AF15.html) を参照してください。

c. [メモリ(Memory)] をクリックし、RAM が 4GB 以上に設定されていることを確認します。

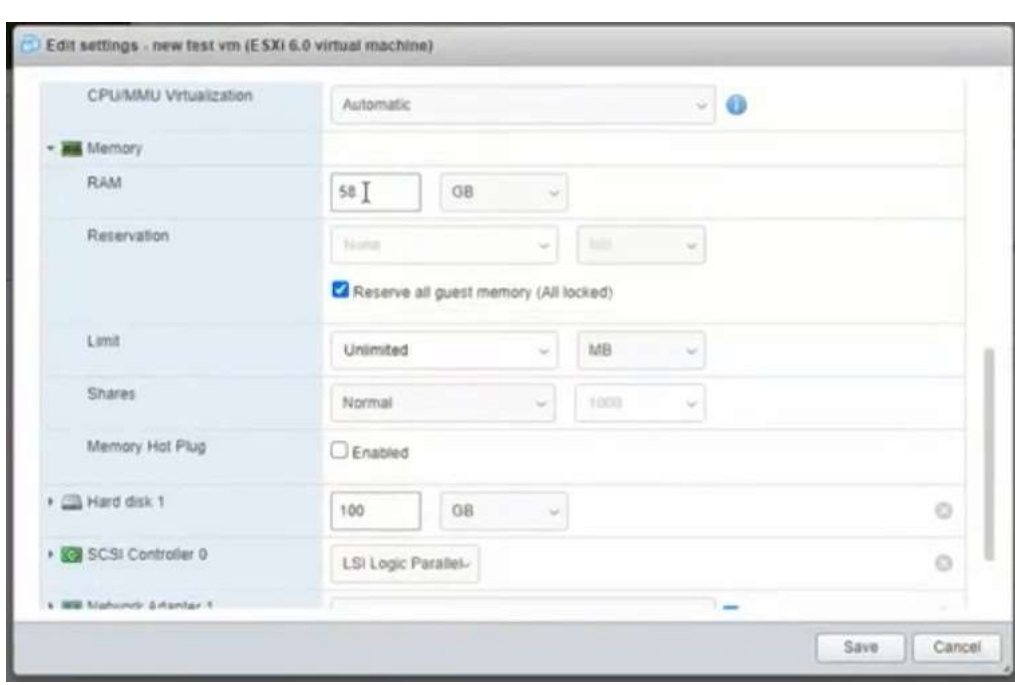

- i. M4 および M5v1 バリアントでの ESXi 7.0 ベースのインストールの場合、 [すべてのゲスト メモリを予約する (すべてがロックされています)] チェッ クボックスを選択します。
- d. ディスク容量を 100GB に設定します。
- 9. 「電源オン (Power On)」をクリックします。

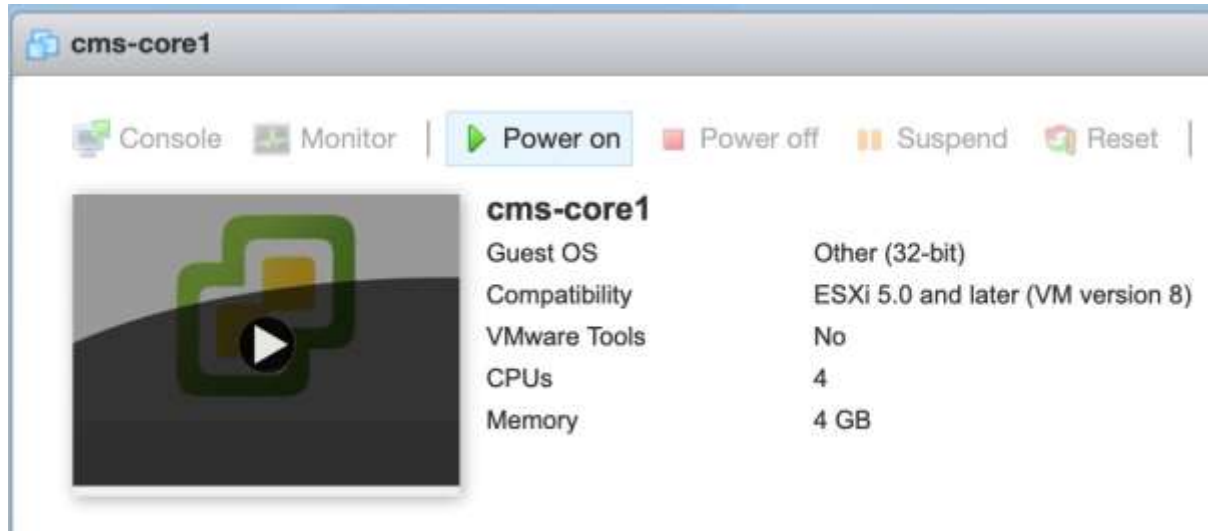

10. [コンソール (Console)] タブをクリックして、ブラウザコンソール(または VMware リ モートコンソールがインストールされている場合はリモートコンソール)を開きます。

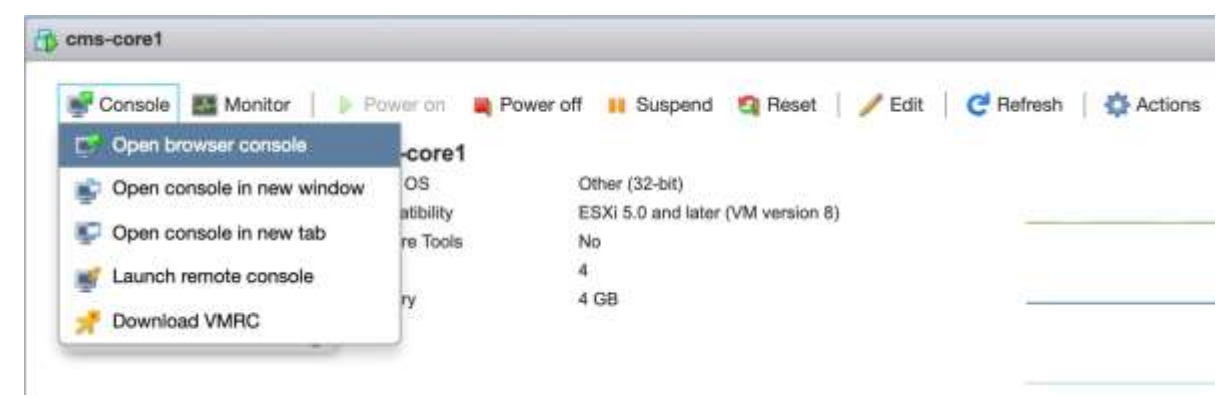

11. ユーザー名「admin」でログインし、「Enter」キーを押して、パスワードフィールドをス キップします。 管理者用パスワードの変更を求められます。これで MMP にログインできま した。第 3 [章に](#page-29-0)進んでください。

## <span id="page-20-1"></span><span id="page-20-0"></span>2.4 Cisco Meeting Server 1000 のインストールおよび初期構成

#### 2.4.1 はじめる前に

- インストールを完了するには以下が必要となります。
	- PAK ライセンス番号
	- VMware ライセンスのアクティベーション コードまたは顧客により提供された VMware ライセンス キー
	- ライセンス取得手順を完了するために利用できるインターネットと電子メール
	- vSphere Client 6.0 を実行する Windows コンピュータまたは vSphere クライアント をコンピュータにインストールする権限
	- 次のいずれかのコンソール:
		- VGA コネクタを搭載したモニターと USB キーボードまたは
		- PC、シリアルアダプタ、シスコ シリアル ケーブル、ターミナルプログラム、 ネットワーク接続、JAVA がインストールされ、有効化されている Internet Explorer または Firefox

#### <span id="page-21-0"></span>2.4.2 タスク 1:開梱と初期起動

- 1. Meeting Server、電源コード、コンソール アダプタ、ラック キットを開梱します。
- 2. Meeting Server を特定の場所に配置するか、または必要に応じてラックに配置しま す。展開内容に応じて、『[Cisco UCS C220 M5](https://www.cisco.com/c/en/us/support/servers-unified-computing/ucs-c-series-rack-servers/products-installation-guides-list.html)[設置ガイド』](https://www.cisco.com/c/en/us/support/servers-unified-computing/ucs-c-series-rack-servers/products-installation-guides-list.html)または『Cisco UCS C220 M4 [設置ガイド』](https://www.cisco.com/c/en/us/support/servers-unified-computing/ucs-c-series-rack-servers/products-installation-guides-list.html)を参照してください。
- 3. Meeting Server の背面の Ethernet1 ポートにイーサネット ケーブルを接続し、イーサネ ット ネットワークに接続します。
- 4. 各電源モジュールに電源コードを接続し、電源に接続します。
- 5. Meeting Server の前面にある電源ボタンを押します。Meeting Server は初回電源投入後、 停止と再起動の動作を 1 回以上自動で行います。
- 6. 続行するには、コンソールを Meeting Server に接続します。モニタとキーボードを使用 することも、またはネットワーク接続を介して仮想コンソールを使用することもできま す。次のオプションから選択します。

#### *2.4.2.1* コンソールオプション *1*:モニタとキーボード

- 1. Meeting Server の背面の VGA ポート、または前面のコンソール ポートに VGA 接続でモニタを接続します。
- 2. Meeting Server の背面の USB ポート、または前面のコンソール ポートにキーボードを 接続します。

Meeting Server の起動が完了すると VMware コンソール画面が自動的に起動し、モニタ に表示されます。

#### *2.4.2.2* コンソールオプション *2*:ネットワークを介した仮想コンソール

モニタとキーボードを Meeting Server に接続して使用できない場合は、この方法を使用します。

- 1. ルータやスイッチに付属している標準的な青色の Cisco RJ-45 to DB-9 ヌルシリアル ケーブルを使用して、コンピュータのシリアル ポートを、Meeting Server の背面にあ る「10101」というラベルの付いた RJ-45 ポートに接続します。
- 2. ターミナルプログラムを開き、シリアルポート/アダプタの COM ポートを選択し、ターミ ナルの設定を「115200 ボー」、「パリティなし」、「8 データビット」、「1 ストップビ ット」に設定します。
- 3. 2 番目のイーサネット LAN ポートを、M1 という名前の Meeting Server の背面にある RJ-45 ポートに接続します。1 つのネットワーク接続用だけのリソースがある場合は、 イーサネット 1 に接続されている LAN を削除し、一時的に M1 ポートに使用して、仮想 コンソールを有効にし、設定後にイーサネット 1 に戻します。仮想コンソールを使用す るには、M1 ポートに接続し、M1 ポートを有効な IP アドレスで設定する必要があります。
- 4. Meeting Server に電源モジュールが接続されていることを確認します。接続されてい ない場合、CIMC 管理インターフェイスが起動できるように数分間接続します。CIMC を機能させるために Meeting Server の電源を入れる必要はありませんが、電源に接続 する必要があります。(CIMC のステータスを示す外部インジケータはありません。)
- 5. ターミナルプログラムで Esc キーと 9 キーを同時に押すと、ポートが CIMC に切り替わ ります。ユーザ名のプロンプトが表示されます。
- 6. デフォルトのユーザ名とパスワード(ユーザ名:**admin**、パスワード:**password**)を入力します。
- 7. 初回ログイン時に、任意のパスワードに変更するよう促されます。プロンプトに従 って新しいパスワードを設定します。
- 8. ログインしてから、コマンドプロンプトでコマンド **scope cimc** を入力すると、 コマンドプロンプトが変化し、CIMC メニューが表示されます。
- 9. コマンド **show network detail** を入力すると、サーバーが DHCP を介して取得した現 在の IP アドレス(DHCP がネットワーク上で利用可能な場合)を含む、管理イーサネット インターフェイスの現在の設定が表示されます。表示された IPv4 アドレスを書き留めま す(DHCP が利用可能な場合)。
- 10. DHCP が利用可能ではなく、固定 IP を設定する必要がある場合、次のコマンドを使用します。 赤字で示された値の例を、お使いのネットワークに適したものに変更してください。(これ らのコマンドは、すでに CIMC の有効範囲内にあると仮定します。) **scope network set dns-use-dhcp no set dhcp-enabled no set v4-addr 10.1.2.3 set v4-netmask 255.255.255.0 set v4-gateway 10.1.2.1 commit**
- 11. **show network detail** と入力して、変更を確認します。完了したら、コマンド **exit** を 2 回入力して、CIMC からログアウトします。
- 12. PC のブラウザに切り替え、設定した IP アドレスか、または CIMC シリアルインター フェイスから取得した IP アドレスを参照します。証明書に関するセキュリティ警告を 無視すると、ユーザ名とパスワードのフィールドを含むCisco ランディング ページが 表示されます。
- 13. ユーザー名 **admin** と、CIMC への初回接続時に設定したパスワードを使用してログイ ンします。
- 14. [サーバーの概要 (Server Summary) ] ページのロード時に、「アクション (Actions) ] の [KVM コンソールの起動(Launch KVM Console)] リンクをクリックします。JAVA 仮想コ ンソール アプリケーションがロードされます。お使いのオペレーティング システムやブラ ウザによっては、セキュリティに関する警告やダイアログが表示され、確認と同意を求め られる場合があります。アプリケーションがロードされ、サーバに直接接続された様子を 再現したモニタ画像が表示されるまで続行します。サーバの電源がオフの場合、大きな緑 色のウィンドウに [信号なし(No Signal)] と表示されます。
- 15. サーバーの電源がオフの場合、「電源 (Power) | メニューで [電源オン (Power On) | を選択してサーバーを起動します。数分後にブートし、VMware コンソール画面が表示 されます。

これで、ローカルモニタおよびキーボードを使用して接続する場合と同様に、仮想コンソー ルを使用できるようになりました。

#### <span id="page-23-0"></span>2.4.3 タスク 2:VMware ネットワーク管理の設定

次の手順を完了するには、モニタまたは仮想コンソールによるサーバーへのコンソール アクセスが必要です。

サーバーの電源が入っていることと、VMware コンソール画面が表示されていることを確認し、 F2 を押して設定するか、F12 を押してシャットダウンします。

- 1. F2 を押して、サーバーを構成します。デフォルトのユーザー名は **root**、デフ ォルトのパスワードは **c!SCo123** です。
- 2. デフォルトのパスワードを変更することをお勧めします。
	- a. メニューオプションで矢印キーと Enter キーを使用して、「パスワードの設定(Configure Password) 1を選択します。
	- b. 指示に従って、VMware root アカウントで使用するパスワードを設定します。 注:VMware では複雑度の高いパスワードが求められます。特殊文字、大文字、 英数字を含む強力なパスワードを使用してください。
- 3. メニューオプションで矢印キーと Enter キーを使用し、[構成 (Configure) ||管理ネットワー ク (Management Network) ][IPv4 構成 (IPv4 Configuration) ] の順に選択します。
- 4. 使用するネットワーク設定のオプション(DHCP または固定 IP の割り当て)を選択し、 ネットワークに適した IPv4 アドレス、マスク、ゲートウェイを設定します。 リマインダ:この IP アドレスは VMware Hypervisior を対象としたものであり、Meeting Server アプリケーションを対象としたものではありません。Meeting Server アプリケーシ ョンとは異なるアドレスを使用する必要があります。
- 5. (任意) Meeting Server アプリケーションから、異なる VLAN 経由で Hypervisor の管理 機能にアクセスする場合、管理インターフェイスに関連付ける VLAN を設定してください。
- 6. Escape キーを押して、メインメニューに戻り、再度 Escape キーを押して、ログアウトします。

VMware 管理 IP アドレスは、画面の左下に表示されます。

#### *2.4.3.1* 仮想コンソールの使用に役立つ情報

- CIMC は Meeting Server の強力なアウトオブバンド管理インターフェイスであり、Meeting Server をラックまたはコンピュータ ルームに設置する場合に使用が推奨されます。この管 理インターフェイスは VMware または Meeting Server アプリケーションでは使用されな いため、接続を維持するには、M1 イーサネットポート専用の LAN 接続を確保する必要があ ります。(Cisco UCS サーバ マニュアルの NIC 共有のオプションもご利用いただけます。)
- 単一のネットワーク接続のみで仮想コンソールを使用し、また同じネットワーク 接続を M1 インターフェイスでも一時的に使用していた場合:
	- a. インストールを完了するために仮想コンソールを使用する必要はありません。イー サネットケーブルをサーバーの M1 インターフェイスから取り外し、イーサネット 1 ポートに接続し直します。
	- b. VMware 管理インターフェイスで DHCP を使用している場合、イーサネットケーブ ルを接続した後、サーバーを再起動して、新しい IP アドレスを取得する必要があり ます。サーバーを再起動するには、サーバーの前面にある電源ボタンを短く押します。 サーバーが自動シャット ダウンを開始します(これには数分かかります)。電源が オフになったら、電源ボタンを押して電源を入れ直します。仮想コンソールで使用し ていたネットワークが遮断されたため、サーバが取得した IP アドレスは参照できな くなります。サーバに割り当てられていた IP アドレスを確認するには、DHCP 管理 者に問い合わせてください。Ethernet1 インターフェイスの MAC アドレスは、 Cisco Meeting Server 1000 の前面の引き出しタブで確認できます。

これで、サーバー背面のイーサネット 1 ポートにイーサネットを接続し、使用中の IP アド レスを VMware 管理ネットワークで確認できるようになりました。

#### <span id="page-25-0"></span>2.4.4 タスク 3:vSphere クライアントを使用した VMware インスタンスの設定

ここでは、VMware インスタンスに接続し、Hypervisor の初期設定を完了します。

- 1. vSphere 6.0 または 6.5 クライアントがまだインストールされておらず、インス トールする必要がある場合、次の手順に従います。
	- a. ローカルの VMware インスタンスからダウンロードする。
		- i. インターネット ブラウザを使用して、新しいサーバの IP アドレスを参照 します(例:[http://IPaddress](http://ipaddress/))。
		- ii. [このホストのインベントリ内のデータベースを参照 (Browse database in this host's inventory)] のリンクをクリックします。
		- iii. ユーザー名 root と、VMware ネットワーク管理設定で設定したパスワー ドを入力します。
		- iv. datastore1\OVA-ISO\VMware\ に移動し、[VMware-viclient...] のリンクを クリックして、クライアントインストーラをダウンロードします。
		- v. ダウンロードが完了したら、ファイルを探してプログラムを実行し、 vSphere クライアントをインストールします。
- 2. vSphere クライアントを開き、接続ウィンドウに VMware インスタンスの IP アドレス、 ユーザー **root**、および VMware ネットワーク管理設定で設定したパスワードを入力 します。「ログイン (Login) ] をクリックして、サーバに接続します。
- 3. サーバーに接続する際、SSL 証明書に関する警告が表示されたら、[**無視 (I**gnore)] をクリックして続行します。接続時に VMware の評価に関する通知が表示されたら、 [OK] をクリックします。

#### *2.4.4.1 VMware NTP* の構成

ログが正確に記録されるように、Hypervisor で有効な NTP ソースを設定します。

- 1. vSphere クライアントで Meeting Server に接続し、左側のパネルにある [Meeting Server] をクリックして選択します。
- 2. 右側のパネルで [設定 (Configuration) ] タブをクリックし、 [ソフトウェア (Software)] の [時間の設定(Time Configuration)] をクリックします。
- 3. 表示されたページの右上隅にある [プロパティ(Properties)] リンクをクリックします。
- 4. [プロパティ (Properties) ] ウィンドウで [NTP クライアントを有効化 (NTP Client Enabled) ] チェックボックスをオンにし、[オプション(Options)] ボタンをクリックします。
- 5. リストの [NTP 設定 (NTP Settings) ] をクリックし、[追加 (Add) ] ボタンをクリ ックして、使用する NTP ソースを追加します。
- 6. リストから [一般 (General)] を選択します。
- 7. サービスを [ホストによる開始および停止 (Start and Stop with the host) ] に変更します。
- 8. [開始 (Start) ] をクリックしてサービスを開始します。
- 9. [OK] を 2 回クリックして時間設定ページを閉じます。

#### <span id="page-26-0"></span>2.4.5 タスク 4:VMware ライセンスの取得と有効化

VMware ライセンスをシスコに注文した場合、ライセンスはアクティベーションコードとし て、シスコから別個のパッケージまたは電子メールで送付されます。Cisco Meeting Server 1000 1 台あたりに 1 CPU ライセンスが 2 つ必要です。このアクティベーション コードは VMware の公開 Web サイトでライセンス キーに変換する必要があります。このタスクを完了 するには、インターネットと電子メールを利用する必要があります。

#### *2.4.5.1 VMware* アクティベーションキーの有効化

- 1. インターネット ブラウザ(このタスクには Google Chrome 以外のブラウザを使用することをシス コでは推奨しています)を使用 <https://www.vmware.com/oem/code.do?Name=CISCO-RESELL-AC> にアクセスします。
- 2. VMware アカウントを使用してログインします。アカウントをお持ちでない場合、上記 の Web ページで指定された手順に従って新しい VMware プロファイルを作成します。
- 3. ログインしたら、ソフトウェア アクティベーション コードの割り当てに関する組織の ポリシーに従い、アクティベーションコードを入力します。手順を完了すると、 VMware からライセンス コードが電子メールで送信されます。
- 4. VMware アカウントにライセンスが追加されたら、2 つのシングル CPU ライセンス を組み合わせ、単一の デュアル CPU ライセンスにする必要があります。この手順 は myVMware ポータルで行います。これらの手順についての詳細は、次の VMware KB の記事を参照してください。<https://kb.vmware.com/s/article/2006973>

ヒント :VMware プロファイルにライセンスを追加した直後にライセンスを組み合わ せると、問題が発生する場合があります。その場合は 5 ~ 10 分間待ってからもう一度 やり直してください。問題が続く場合、VMware ライセンスサポートに連絡し、ライセ ンスの組み合わせに関するサポートを依頼してください。

- 5. 2 つのライセンスを組み合わせて新しいライセンス キーを作成したら、vSphere クライアン トを開き、Meeting Server に接続されていない場合は接続して、左側のパネルのツリーにあ る [Meeting Server] をクリックしてください。
- 6. 右側のパネルの [構成(Configuration)] タブを選択し、[ソフトウェア(Software)] を選択 してから、「ライセンスを付与された機能(Licensed Features)」をクリックします。
- 7. 現在の評価版の詳細が表示されたら、ページ右上隅にある [編集(Edit)] リンクをクリックします。
- 8. 表示されたウィンドウで [このホストに新しいキーを割り当てる(Assign a new key to this host) ] を選択して [入力 (Enter) ] ボタンをクリックし、ライセンスキーを入力します。
- 9. [OK] をクリックしてダイアログ ウィンドウを閉じます。

これで Hypervisor の基本的なセットアップが完了しました。

#### <span id="page-27-0"></span>2.4.6 タスク 5:Cisco Meeting Server 1000 コンソールへのアクセス

Meeting Server のインスタンス自体には、固有の IP アドレスに接続するか、または vSphere クライアントコンソール機能を経由して接続することでアクセスできます。

- 1. vSphere クライアントを開き、Meeting Server の IP アドレス、ユーザー名 **root**、およ び以前に設定したパスワードを使用してログインします。
- 2. 左側のパネルから [Meeting Server] を選択し、プラス記号(+)を使用してツリーを展開 します。Cisco Meeting Server という名前の仮想マシンと、電源がオンであることを示 す緑色の矢印が表示されます。
- 3. ネットワークに DHCP が存在する場合、Meeting Server の現在の IP アドレスを確認す るには、Cisco Meeting Server VM が強調表示された状態で [概要 (Summary)] タブを クリックします。Meeting Server が取得した IP アドレスが [全般(General)] セクショ ンに表示されます。その IP アドレスに ssh でアクセスし、Meeting Server ソフトウェア の設定を続行できます。
- 4. ネットワークに DHCP が存在しない場合[、第](#page-29-0) 3 章(または『MMP [コマンド](https://www.cisco.com/c/en/us/support/conferencing/meeting-server/products-programming-reference-guides-list.html) ライン [リファレンスガイド』\)](https://www.cisco.com/c/en/us/support/conferencing/meeting-server/products-programming-reference-guides-list.html)の説明に従い、vSphere クライアントの仮想マシンコンソールと Meeting Server MMP コマンド **ipv4** または **ipv6** を使用して、VM に IP アドレスを割り 当てる必要があります。
- 5. コンソールにアクセスするには、Meeting Server VM が選択された状態で vSphere クラ イアントの [コンソール(Console)] タブをクリックします。画面が空白の場合は、ウィ ンドウ内をクリックして Enter キーを押します。ログイン プロンプトが表示されます。 ヒント:コンソールウィンドウの外部でマウス制御を再度機能させるには、Ctrl キーと Alt キーを同時に押します。
- 6. ユーザー名「admin」でログインし、「Enter」キーを押して、パスワードフィールドをス キップします。
- 7. パスワードをリセットするように求められます。

注意:パスワードは 6 か月後に期限が切れます。

その他の設定プロセスについては 第 3 [章で](#page-29-0)説明します。

## <span id="page-29-0"></span>3 構成

### <span id="page-29-1"></span>3.1 Cisco Meeting Server 管理者アカウントの作成

ユーザー名が「admin」のアカウントは安全ではありません。セキュリティを確保するため、独自 の管理者アカウントを作成することをお勧めします。また、パスワードを忘れてしまった場合に備 え、管理者アカウントを 2 つ用意しておくことが理想的です。そうしておけば、もう 1 つのアカ ウントでログインし、忘れたパスワードをリセットできます。

MMP コマンド **user add <name> admin** を使用します。詳細については、 『MMP [コマンド](https://www.cisco.com/c/en/us/support/conferencing/meeting-server/products-programming-reference-guides-list.html) ライン [リファレンス](https://www.cisco.com/c/en/us/support/conferencing/meeting-server/products-programming-reference-guides-list.html) ガイド』を参照してください。パスワードを求めるプロンプトが表示され たら、パスワードを 2 回入力します。新しいアカウントでログインすると、パスワードを変更 するように求められます。

注意:パスワードは 6 か月後に期限が切れます。

新しい管理アカウントを作成したら、デフォルトの「admin」アカウントを削除します。

注:管理者レベルの MMP ユーザーアカウントは、Call Bridge の Web 管理インターフェイ スへのログインにも使用できます。Web 管理画面インターフェイスを通じて、ユーザを作成 することはできません。

## <span id="page-29-2"></span>3.2 IPv4 用ネットワークインターフェイスの設定

注:以下の手順は IPv4 向けですが、IPv6 の場合も同様のコマンドを使用します。詳細な説明 については、『 [MMP](http://www.cisco.com/c/en/us/support/conferencing/meeting-server/products-programming-reference-guides-list.html)[コマンドリファレンス』](http://www.cisco.com/c/en/us/support/conferencing/meeting-server/products-programming-reference-guides-list.html)を参照してください。

Cisco Meeting Server の仮想化展開では、最初はネットワーク インターフェイスが 1 つ(イン ターフェイス「a」)しかありませんが、最大 4 つまでサポートされます(次のセクションを参照 してください)。MMP は、仮想化された展開ではインターフェイス上で実行されます。

1. ネットワーク インターフェイスの速度、デュプレックス、および自動ネゴシエーション の各パラメータを設定するには、**iface** MMP コマンドを使用します。たとえば、「a」イ ンターフェイスに現在の構成を表示するには、MMP で次のコマンドを入力します。

**iface a**

a. コマンド **iface (a|b|c|d) <speed> (full|on|off)** を使用して、ネットワー クインターフェイス速度(Mbps)、デュプレックス、および自動ネゴシエーション の各パラメータを設定します。たとえば、インターフェイスを 1 GE、全二重に設定 するには、次のようにします。

#### **iface a 1000 full**

b. 自動ネゴシエーションをオンまたはオフに切り替えるには、コマンド **iface a autoneg <on|off>**。例:

**iface a autoneg on**

注:ネットワークインターフェイスは、特別な理由がある場合を除き、自動ネゴシ エーションを「オン」に設定することを推奨します。

2. 「a」インターフェイスは、DHCP を使用するように初期設定されています。既存の 設定を表示するには、次のように入力します。

**ipv4 a**

- a. DHCP IP 割り当てを使用する場合は、IP の設定をこれ以上追加する必要はないため、手順 3 に進みます。
- b. スタティック IP アドレス割り当てを使用する場合は、次のようにします。

**ipv4 add**コマンドを使用し、特定のサブネットマスクとデフォルトゲートウェイを指 定して、静的 IP アドレスをインターフェイスに追加します。

たとえば、プレフィックス長 16(ネットマスク 255.255.0.0)とゲートウェイ 10.1.1.1 を 指定してアドレス 10.1.2.4 をインターフェイスに追加するには、次のように入力します。

#### **ipv4 a add 10.1.2.4/16 10.1.1.1**

IPv4 アドレスを削除するには、次のように入力します。

**ipv4 a del <address>**

3. DNS を設定します。

Meeting Server では、その多くのアクティビティに SRV レコードのルックアップなど DNS ルックアップを行う必要があります。また、Meeting Server は簡素化された導入に 必須です。forwardzone の値にピリオド「.」を使用して、ネットワークのデフォルトの DNS リゾルバーを指すように Meeting Server を設定することを推奨します。

a. dns 設定を出力するには、次のように入力します。

**dns**

b. アプリケーション DNS サーバを設定するには、次のコマンドを使用します。

dns add forwardzone <domain name> <server IP>

注:順ゾーン(forwardzone)とは、ドメイン名とサーバアドレスから構成された 1 つ のペアのことです。ある名前が DNS 階層内の特定のドメイン名の下にある場合、DNS リゾルバでその特定のサーバに問い合わせることができます。ロード バランシングと フェイル オーバーを可能にするには、特定のドメイン名に対して複数のサーバを指定 します。一般的にはドメイン名として「.」を指定します。これは DNS 階層のルートを 表し、すべてのドメイン名と一致します。

例:

#### **dns add forwardzone . 10.1.1.33**

c. DNS エントリを削除する必要がある場合は、次のコマンドを使用します。

**dns del forwardzone <domain name> <server IP>**

例:

**dns del forwardzone . 10.1.1.33**

## <span id="page-31-0"></span>3.3 ネットワーク インターフェイスの追加

Cisco Meeting Server 仮想化導入は、最大 4 つのインターフェイス(a、b、c、d)をサポートします。 必要に応じて、VMware に 2 つ目のネットワーク インターフェイスを追加できます。ただし、Cisco Meeting Server の任意の 2 つのインターフェイスを同じサブネットに入れることはできません。

- 1. vSphere クライアントで、[ホストおよびクラスタ(**Hosts and Clusters**)] リストから VM を見つけます
- 2. [仮想マシンの設定を編集(**Edit Virtual Machine Settings**)] を選択します。
- 3. タイプ VMXNET3 のネットワークアダプタを追加します。

注:VMXNET3 ではないイーサネットアダプタを選択すると、ネットワーク接続の問題 が発生してライセンスが無効になることがあります。

注:イーサネットアダプタの追加または変更の詳細については、VMware Web ページの 「[仮想ネットワークアダプターの追加と修正](https://www.vmware.com/support/ws45/doc/network_configure_ws.html)」を参照してください。

- 4. 新しいアダプタを追加した後、たとえばコマンド **ipv4 b enable**を使用して、MMP でのインターフェイスの使用を有効にします。
- 5. アドレスとゲートウェイを手動で追加できるようにするため、または、アドレスとゲー トウェイが、インターフェイスが有効になっている場合に DHCP によって自動的にピッ クアップされるようにするため、VM をリブートします。

### <span id="page-32-0"></span>3.4 Call Bridge の構成

Call Bridge は、SIP 呼制御デバイスおよび Lync Front End(FE)サーバーとの TLS 接続を 確立するために使用するキーと証明書のペアを必要とします。Lync を使用する場合、この証 明書は Lync FE サーバが信頼できるものである必要があります。

 $\exists$ マンド callbridge listen <interface> を使用して、リスニングインターフェイス (A、B、 C、D から選択)を設定できます。デフォルトでは、Call Bridge はどのインターフェイス上でも リッスンしていません。

- 1. [『証明書ガイドライン』の](http://www.cisco.com/c/en/us/support/conferencing/meeting-server/products-installation-and-configuration-guides-list.html)説明に従って、証明書を作成およびアップロードします。
- 2. MMP にサインインして、Call Bridge がインターフェイス A 上でリッスンするように構成します。

#### **callbridge listen a**

注:Call Bridge は、別の IP アドレスに NAT 変換されていないネットワーク インターフェ イスでリスニングしている必要があります。これは、Call Bridge がリモートサイトと通信 するときに、SIP メッセージのインターフェイスで設定されているものと同一の IP を転送 する必要があるためです。

- 3. 以下のようなコマンドを使用して、Call Bridge が証明書を使用するように設定し、 たとえば、Lync FE サーバーと Call Bridge との間で TLS 接続を確立できるようにします。 **callbridge certs callbridge.key callbridge.crt** コマンド全体と、CA により提供された証明書バンドルの使用については、 [証明書のガイドラインで](http://www.cisco.com/c/en/us/support/conferencing/meeting-server/products-installation-and-configuration-guides-list.html)説明されています。
- 4. 変更を適用するには、Call Bridge インターフェイスを再起動します。

#### **callbridge restart**

## <span id="page-33-0"></span>3.5 Web 管理画面インターフェイスの設定

Web 管理画面インターフェイスは Call Bridge へのインターフェイスとして機能します。 Cisco Meeting Server の API はこの Web インターフェイスでルーティングされます。

Web 管理画面インターフェイスの設定には、秘密キー/証明書ペアを作成し[\(セクション](#page-33-1) 3.5.1 を参 照)、秘密キー/証明書ペアを MMP にアップロードする必要があります[\(セクション](#page-35-0) 3.5.2 を参照)。 Web 管理画面インターフェイスが有効になると、Call Bridge の設定に API または Web 管理のいずれかを使用できるようになります。

#### <span id="page-33-1"></span>3.5.1 Web 管理画面インターフェイスの証明書の作成

Web 管理画面インターフェイスは HTTPS を介してのみアクセスできるため、セキュリテ ィ証明書を作成し、Cisco Meeting Server にインストールする必要があります。実稼働環境 向け[の『証明書ガイドライン』で](http://www.cisco.com/c/en/us/support/conferencing/meeting-server/products-installation-and-configuration-guides-list.html)説明されている手順に従ってください。この項では、ラ ボ環境において自己署名証明書でテストを行う方法を示しています。

注:Web 管理画面インターフェイスではなく API を介して Call Bridge を構成する場合も、 Web 管理画面インターフェイスの証明書をアップロードしておく必要があります。

下記の情報は、Cisco が秘密キー マテリアルの生成要件を満たしていることを想定しています。 必要に応じて、パブリック認証局(CA)を使用して、秘密キーと証明書を外部で生成すること もできます。外部で生成したキーと証明書のペアを、SFTP を使用して Cisco Meeting Server の MMP 上にロードします。署名済み証明書を取得したら[、セクション](#page-35-0) 3.5.2に進みます。

注:Cisco Meeting Server をラボ環境でテストする場合は、サーバーでキーと自己署名証明 書を生成することができます。自己署名証明書と秘密キーを作成するには、MMP にログイン して次のコマンドを使用します。

**pki selfsigned <key/cert basename>** ここで、 **<key/cert basename>**は、生成されるキー(たとえば、pki)と証明書を識別します。 たとえば、「pki selfsigned webadmin」は、webadmin.key および webadmin.crt (自己署名済 み)を作成します。自己署名証明書を実稼動環境で使用することは推奨されていません。

MMP コマンド **pki csr**を使用して、秘密キーと、関連する証明書署名要求を生成し、CA での 署名用にエクスポートする方法を次の手順で示します。

1. MMP にログインして、次のコマンドで秘密キーと証明書署名要求(CSR)を生成します。

**pki csr <key/cert basename> [<attribute>:<value>]**

値は次のとおりです。

**<key/cert basename>** は、新しいキーと CSR を識別する文字列です(たとえば「webadmin」 と入力すると、「webadmin.key」ファイルと「webadmin.csr」ファイルが作成されます)。

また、オプションで許可される各属性は次のとおりで、コロンで区切る必要があります。

- CN:証明書に必要な commonName。CN には DNS A レコードで定義した FQDN を使 用します。その FQDN を使用しなかった場合は、ブラウザ証明書のエラーが発生します。
- OU:組織単位
- O:組織
- L:地名
- ST:州
- C:国
- emailAddress

複数の単語で指定する場合は、次のように値を引用符で囲みます。

**pki csr example CN:example.com "OU:Accounts UK" "O:My Company"**

- 2. 次のいずれかに CSR を送信します。
	- 認証局(CA)。たとえば、要求側のアイデンティティを確認し、署名付き証明 書を発行する Verisign など。
	- ローカルまたは組織の認証局への送信。たとえば、Active Directory 証明書サービスロール がインストールされている Active Directory サーバーなど[\(付録](#page-74-0) F を参照してください)。

注:Cisco Meeting Server に署名付き証明書と秘密キーを転送する前に、証明書ファイルを確 認してください。CA によって証明書チェーンが発行された場合は、チェーンから証明書を抽 出する必要があります。証明書ファイルを開き、特定の証明書の BEGIN CERTIFICATE および END CERTIFICATE 行を含むテキストをコピーして、テキスト ファイルに貼り付けます。この ファイルを .crt、.cer、または .pem 拡張子で証明書として保存します。残りの証明書チェーン をコピーして別のファイルに貼り付けます。中間証明書チェーンであることがわかる明確な名 前を付けて、同じ拡張子(.crt、.cer、または .pem)を使用してください。中間証明書チェー ンは、チェーンを発行した CA の証明書が最初でルート CA の証明書がチェーンの最後になる 順番で並べる必要があります。

#### <span id="page-35-0"></span>3.5.2 HTTPS アクセス用 Web 管理画面インターフェイスの設定

注:Web 管理画面インターフェイスは、インターフェイス A でポート 443 を使用するように自 動的にセットアップされます。ただし、Web Bridge でも TCP ポート 443 は使用されます。Web 管理インターフェイスと Web Bridge の両方で同じインターフェイスを使用する場合、MMP コマ ンド **webadmin listen<interface> <port>** を使用して、Web 管理インターフェイスのポー トを 445 などの非標準ポートに変更する必要があります。

- 1. MMP への SSH 接続を確立し、サインインします。
- 2. Web 管理画面インターフェイスの秘密キー/証明書ペアおよび証明書バンドル(オプション) をアップロードするには、SFTP を使用します。
- 3. 証明書を割り当てる前に、Web 管理画面インターフェイスを無効にします。

#### **webadmin disable**

4. 手順 2 でアップロードした秘密キー/証明書ペアを、次のコマンドを使用して割り当てます。 **webadmin certs <keyfile> <certificatefile> [<cert-bundle>]** ここで、 **keyfile** と **certificatefile** は、それぞれ対応する秘密キーと証明書のファイ ル名です。CA により証明書バンドルが提供されている場合は、バンドルも個別のファイル として証明書に含めます。例:

**webadmin certs webadmin.key webadmin.crt webadminbundle.crt**

5. Web 管理画面インターフェイスを再起動します。

#### **webadmin restart**

6. Web 管理画面インターフェイスを有効にします。

**webadmin enable**

例:

**webadmin certs webadmin.key webadmin.crt** 

**webadmin listen b 443**

**webadmin restart** 

**webadmin enable**

Web 管理画面インターフェイスにアクセスできるかどうかをテストします。ブラウザで、たとえば https://cms-server.mycompany.com のような URL (または IP アドレス)を入力し[、先ほど作](#page-29-1)成した MMP ユーザアカウントを使用してログインします。

注:バージョン 3.0 から、ライセンスがなくても 90 日間はフル機能をトライアルモードで使 用できます。この場合、この間に Web 管理インターフェイスに「この CMS は現在ライセンス がありません」と表示されます。スマートライセンスの詳細と 3.0 におけるライセンスの仕組 みについては、[「付録](#page-46-0) B」を参照してください。
## 3.6 スケジューラの電子メールサーバーの設定

このセクションでは、スケジューラコンポーネントの電子メールサーバーを設定する手順に ついて説明します。会議がスケジュール、キャンセル、または変更されると、電子メール通 知が参加者に送信されます。スケジューラは、SMTP 電子メールサーバーの設定を介した電 子メール通知の送信をサポートします。

サーバーアドレスとポートの設定、電子メールプロトコルの有効化、および認証用の ユーザー名の設定は、次のスケジューラ MMP コマンドを介して指定します。

scheduler email server <hostname|address> <port> **scheduler email server none** scheduler email username <smtp username> **scheduler email protocol <smtp|smtps> scheduler email auth <enable|disable> scheduler email starttls <enable|disable>**

サーバーアドレスが設定されていない場合、電子メールはスケジューラで設定されません。ス ケジューラが電子メール招待を送信するには、少なくとも 1 つの電子メールサーバーを設定す る必要があります。電子メールは、会議のスケジュールに使用されたスケジューラからではな く、任意のスケジューラから送信できます。電子メールサーバーがダウンした場合は、別のス ケジューラが電子メールを送信します。

スケジューラは、次のタイプの電子メール設定をサポートしています。

- 1. [SMTP](#page-37-0)
- 2. [認証済みログインによる](#page-38-0) SMTP(認証ログイン)
- 3. SMTP と [STARTTLS](#page-38-1)
- 4. [認証ログインと](#page-39-0) STARTTLS を使用した SMTP
- 5. [SMTPS](#page-41-0) (SMTP トランザクション全体のエンドツーエンドの TLS 暗号化)
- 6. [認証ログインによる](#page-41-1) SMTPS

注:Exchange Server 2016 CU22 - 15.1.2375.7 および Exchange Server 2019 CU11 - 15.2.986.5 を使用することをお勧めします。

バージョン 3.4 から、会議の招待状をすべての参加者に共通の電子メールアドレスから 送信できます。MMP コマンド **scheduler email common-address**

**[<address@mail.domain>](mailto:address@mail.domain) "<Display name>"** は、Meeting Server で共通 E メールアドレ スおよび表示名を構成します。スケジューラは、共通の電子メールアドレスから参加者に会議の 招待状を送信します。

共通の電子メールアドレスが空白の場合、スケジューラは主催者の電子メールアドレス から電子メール招待状を送信します。

注:共通の電子メールアドレスが設定されていない場合、SMTP サーバーによる認証には、MMP コマンド **scheduler email username <smtp user-name>** を使用して電子メールアドレスを 設定する必要があります。MMP で設定されたこのアカウントには、Web アプリ ユーザーの代わ りに電子メールを送信できる適切な権限が必要です。

送信者を識別するために、電子メールアドレスの他に主催者の名前を表示名として含めることも できます。Web アプリを使用して会議がスケジュールされると、Web アプリは、会議をスケジ ュールしたユーザーの名前を主催者の表示名としてスケジューラに送信します。 スケジューラ API にオプションのパラメータ **organizeDisplayName** を含めることによって、任意の名前を 表示名として設定できます。

電子メール招待状の配信に失敗した場合、スケジューラは定期的に送信を再試行します。スケ ジューラの電子メールキュークリーナーは、特定の有効期限後に、キューに入れられた失敗し た電子メールをクリーンアップします。

#### <span id="page-37-0"></span>3.6.1 SMTP を使用したスケジューラ電子メール設定

スケジューラが SMTP 経由で電子メール通知を送信できるようにするには、電子メールサー バーが指定されたポートで SMTP プロトコルをリッスンするように設定します。

1. 現在実行中の場合は、スケジューラコンポーネントを無効にします。

#### **scheduler disable**

2. 電子メールサーバーとポートを設定します。

scheduler email server <hostname|address> <port>

例

**scheduler email server exchange.example.com 25 scheduler email server 10.27.33.55 25**

3. スケジューラを有効にします。

**scheduler enable**

#### <span id="page-38-0"></span>3.6.2 認証ログイン設定を使用したスケジューラ SMTP

スケジューラが認証ログインを使用して SMTP 経由で電子メール通知を送信できるようにする には、電子メール サーバーが指定されたポートで SMTP プロトコルをリッスンするように設定し、 SMTP サーバーが認証ログインをサポートできるようにし、認証用のユーザーアカウントを設定 します。MMP で設定されたこのアカウントには、Web アプリユーザーの代わりに電子メールを 送信できる適切な権限が必要です。

1. 現在実行中の場合は、スケジューラコンポーネントを無効にします。

**scheduler disable**

2. 電子メールサーバーとポートを設定します。

scheduler email server <hostname|address> <port> 例

**scheduler email server exchange.example.com 25 scheduler email server 10.27.33.55 25**

3. 認証ログインオプションを有効にします。

**scheduler email auth enable**

4. 認証に使用するユーザー名を設定します:

**scheduler email username <username>**

パスワードを入力します:

**scheduler email username [test@test.com](mailto:test@test.com)**

**Please enter password:**

**Please enter password again:**

5. スケジューラを有効にします。

**scheduler enable**

### <span id="page-38-1"></span>3.6.3 スケジューラの SMTP および STARTTLS 構成

スケジューラが SMTP および STARTTLS 経由で電子メール通知を送信できるようにするには、 電子メールサーバーが指定されたポートで SMTP プロトコルをリッスンするように設定し、 STARTTLS を有効にします。

TLS 接続を確立するために、TLS ハンドシェイクには、電子メールサーバーとスケジューラ間 の証明書交換が含まれます。デフォルトでは、スケジューラはすべての証明書を信頼するように 設定されており、電子メールサーバーからの証明書をすべて受け入れることで、TLS 接続が正常 に確立します。ただし、スケジューラには、特定の証明書を設定するための追加オプションがあ ります。このモードでは、スケジューラは設定済みの証明書のみを受け入れて信頼します。

1. 現在実行中の場合は、スケジューラコンポーネントを無効にします。

#### **scheduler disable**

2. 電子メールサーバーとポートを設定します。

scheduler email server <hostname|address> <port>

例

#### **scheduler email server exchange.example.com 25 scheduler email server 10.27.33.55 25**

3. STARTTLS オプションを有効にします。

#### **scheduler email starttls enable**

4. 特定の証明書を使用するには、まず、証明書をインポートして、SFTP 経由で Meeting Server VM にアップロードします。次に、次のコマンドを実行して証明書を設定します。

**scheduler email trust <cert or bundle name>**

設定される証明書は有効な証明書である必要があります。たとえば、共通名または SAN 名が電子メールサーバーの FQDN と一致している必要があり、証明書が期限切れになって いない必要があります。同様に、証明書が認証局によって発行されている場合、またはチ ェーンに中間証明書がある場合は、ルート CA 証明書を設定するか、ルート証明書、中間 証明書 1、中間証明書 2 以降をこの順序で含む証明書バンドルを設定します。

5. スケジューラコンポーネントを有効にします。

#### **scheduler enable**

#### <span id="page-39-0"></span>3.6.4 STARTTLS 構成を介した認証ログインを使用したスケジューラ SMTP

スケジューラが認証ログインと STARTTLS を使用して SMTP 経由で電子メール通知を送信で きるようにするには、電子メールサーバーが指定されたポートで SMTP プロトコルをリッスン するように設定します。さらに、SMTP サーバーが認証ログインをサポートできるようにし、 認証に使用されるユーザーアカウントを設定し、STARTTLS を有効にします。

TLS 接続を確立するために、TLS ハンドシェイクには、電子メールサーバーとスケジューラ間 の証明書交換が含まれます。デフォルトでは、スケジューラはすべての証明書を信頼するように 設定されており、電子メールサーバーからの証明書をすべて受け入れることで、TLS 接続が正常 に確立します。ただし、スケジューラには、特定の証明書を設定するための追加オプションがあ ります。このモードでは、スケジューラは設定済みの証明書のみを受け入れて信頼します。

1. 現在実行中の場合は、スケジューラコンポーネントを無効にします。

#### **scheduler disable**

2. 指定された電子メールサーバーとポートを設定します。

scheduler email server <hostname|address> <port>

例

**scheduler email server exchange.example.com 25 scheduler email server 10.27.33.55 25**

3. 認証ログインオプションを有効にします。

**scheduler email auth enable**

4. 認証に使用するユーザー名を設定します:

**scheduler email username <username>**

パスワードを入力します:

**scheduler email username [test@test.com](mailto:test@test.com)**

**Please enter password: Please enter password again:**

5. STARTTLS オプションを有効にします。

**scheduler email starttls enable**

6. 特定の証明書を使用するには、まず、証明書をインポートして、SFTP 経由で Meeting Server VM にアップロードします。次に、次のコマンドを実行して証明書を設定します。

**scheduler email trust <cert or bundle name>**

設定される証明書は有効な証明書である必要があります。たとえば、共通名または SAN 名が 電子メールサーバーの FQDN と一致している必要があり、証明書が期限切れになっていない 必要があります。同様に、証明書が認証局によって発行されている場合、またはチェーンに 中間証明書がある場合は、ルート CA 証明書を設定するか、ルート証明書、中間証明書 1、中 間証明書 2 以降をこの順序で含む証明書バンドルを設定します。

7. スケジューラコンポーネントを有効にします。

#### **scheduler enable**

#### <span id="page-41-0"></span>3.6.5 スケジューラの SMTPS 設定

スケジューラが SMTPS 経由で電子メール通知を送信できるようにするには、特定のポート でエンドツーエンドの SMTP 暗号化をサポートするように電子メール サーバーを設定します。 TLS 接続を確立するために、TLS ハンドシェイクには、電子メールサーバーとスケジューラ間 の証明書交換が含まれます。デフォルトでは、スケジューラはすべての証明書を信頼するように 設定されており、電子メールサーバーからの証明書をすべて受け入れることで、TLS 接続が正常 に確立します。ただし、スケジューラには、特定の証明書を設定するための追加オプションがあ ります。このモードでは、スケジューラは設定済みの証明書のみを受け入れて信頼します。

1. 現在実行中の場合は、スケジューラコンポーネントを無効にします。

#### **scheduler disable**

2. 指定された電子メールサーバーとポートを設定します。

**scheduler email server <hostname|address> <port>**

例

**scheduler email server exchange.example.com 25 scheduler email server 10.27.33.55 25**

3. 電子メールプロトコルを SMTPS に設定します。

#### **scheduler email protcol smtps**

4. 特定の証明書を使用するには、まず、証明書をインポートして、SFTP 経由で Meeting Server VM にアップロードします。次に、次のコマンドを実行して証明書を設定します。

**scheduler email trust <cert or bundle name>**

設定される証明書は有効な証明書である必要があります。たとえば、共通名または SAN 名が 電子メールサーバーの FQDN と一致している必要があり、証明書が期限切れになっていない 必要があります。同様に、証明書が認証局によって発行されている場合、またはチェーンに 中間証明書がある場合は、ルート CA 証明書を設定するか、ルート証明書、中間証明書 1、 中間証明書 2 以降をこの順序で含む証明書バンドルを設定します。

5. スケジューラコンポーネントを有効にして、SMTPS を使用する電子メール設定を完了します。 **scheduler enable**

### <span id="page-41-1"></span>3.6.6 認証ログイン設定を使用したスケジューラ SMTPS

スケジューラが認証ログインを使用して SMTPS 経由で電子メール通知を送信できるようにす るには、特定のポートでエンドツーエンドの SMTP 暗号化をサポートするように電子メール サーバーを設定します。さらに、SMTPS サーバーが認証ログインをサポートできるようにし、 認証に使用されるユーザーアカウントを設定します。

TLS 接続を確立するために、TLS ハンドシェイクには、電子メールサーバーとスケジューラ間 の証明書交換が含まれます。デフォルトでは、スケジューラはすべての証明書を信頼するように 設定されており、電子メールサーバーからの証明書をすべて受け入れることで、TLS 接続が正常 に確立します。ただし、スケジューラには、特定の証明書を設定するための追加オプションがあ ります。このモードでは、スケジューラは設定済みの証明書のみを受け入れて信頼します。

1. 現在実行中の場合は、スケジューラコンポーネントを無効にします。

#### **scheduler disable**

2. 指定された電子メールサーバーとポートを設定します。

scheduler email server <hostname|address> <port>

例

**scheduler email server exchange.example.com 25 scheduler email server 10.27.33.55 25**

3. 認証ログインオプションを有効にします。

**scheduler email auth enable**

4. 認証に使用されるユーザーのユーザー名を設定します。

**scheduler email username <username>**

パスワードを入力します。

**scheduler email username [test@test.com](mailto:test@test.com)**

**Please enter password:**

**Please enter password again:**

5. 電子メールプロトコルを SMTPS に設定します。

#### **scheduler email protcol smtps**

6. 特定の証明書を使用するには、まず、証明書をインポートして、SFTP 経由で Meeting Server VM にアップロードします。次に、次のコマンドを実行して証明書を設定します。

**scheduler email trust <cert or bundle name>**

設定される証明書は有効な証明書である必要があります。たとえば、共通名または SAN 名 が電子メールサーバーの FQDN と一致している必要があり、証明書が期限切れになってい ない必要があります。同様に、証明書が認証局によって発行されている場合、またはチェー ンに中間証明書がある場合は、ルート CA 証明書を設定するか、ルート証明書、中間証明書 1、中間証明書 2 以降をこの順序で含む証明書バンドルを設定します。

7. スケジューラコンポーネントを有効にして、認証ログインで SMTPS を使用する電子メー ル設定を完了します。

**scheduler enable**

#### 3.6.7 スケジューラの詳細ロギング

スケジューラは、スケジューラ timedLogging MMP コマンドを使用して、Web Bridge 接続、 電子メール通知、および API の詳細ログを有効にするオプションをサポートしています。 timedLogging が有効になっていない場合、Meeting Server は次の出力を表示します。

```
cms-vm> scheduler timedLogging
{
"webBridge": "0",
"api": "0",
"email": "0"
}
```
timedLogging オプションのいずれかを有効にするには、次のコマンドを使用します。

**scheduler timedLogging (webBridge|api|email) <time>**

例

```
cms-vm> scheduler timedLogging webBridge 600 
SUCCESS
```
time 変数は秒単位で表され、設定された期間の timedLogging を有効にします。

```
cms-vm> scheduler timedLogging
{
"webBridge": "594",
"api": "0",
"email": "0"
}
```
設定された期間が終了するか、特定の調査またはトラブルシューティングの手順が完了したら、 SFTP を使用してログファイルをダウンロードします。

# 付録 A Cisco Meeting Server 1000 の技術仕様

# A.1 物理仕様

シャーシ:[Cisco UCS C220 M5](https://www.cisco.com/c/en/us/td/docs/unified_computing/ucs/c/hw/C220M5/install/C220M5.pdf) ラックサーバー または [Cisco UCS C220 M4](http://www.cisco.com/c/en/us/td/docs/unified_computing/ucs/c/hw/C220M4/install/C220M4.pdf) ラックサーバー

- 重さ:18+ kg(40 ポンド)
- サイズ:高さ 1RU
- ラック要件:19 インチ標準ラック

# A.2 環境仕様

動作温度: 5 ~ 35°C (41 ~ 95°F)

動作する湿度 :5 ~ 93%(結露しないこと)

# A.3 電気的仕様

該当する『Cisco UCS C220 M4 Server Installation and Service Guide』の 「Power Supply Specifications」を参照してください。

# A.4 ビデオおよび音声の仕様

この表は、Cisco Meeting Server ソフトウェアをホストしているプラットフォームのコール キャパシティの比較を示しています。

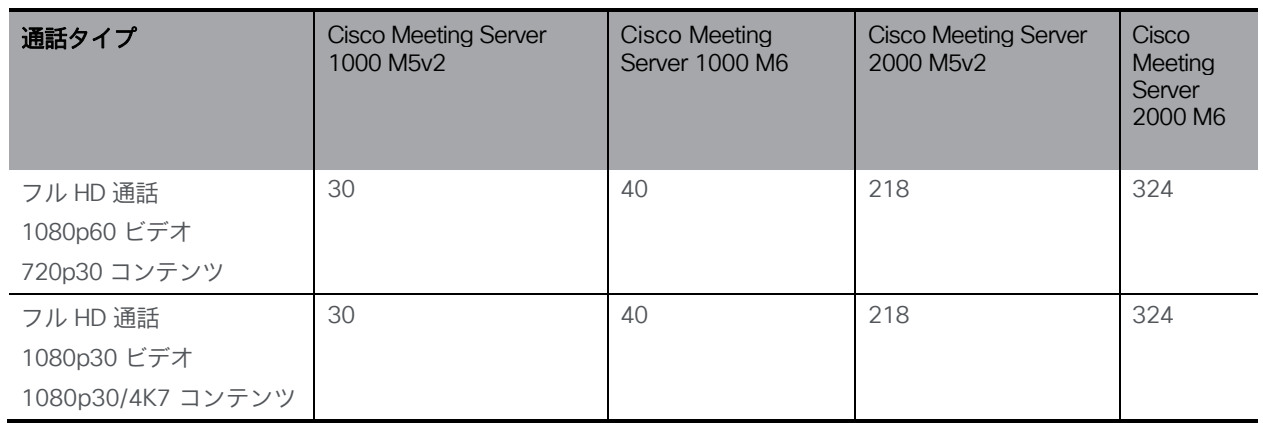

### 表 4: Meeting Server プラットフォームのコール キャパシティ

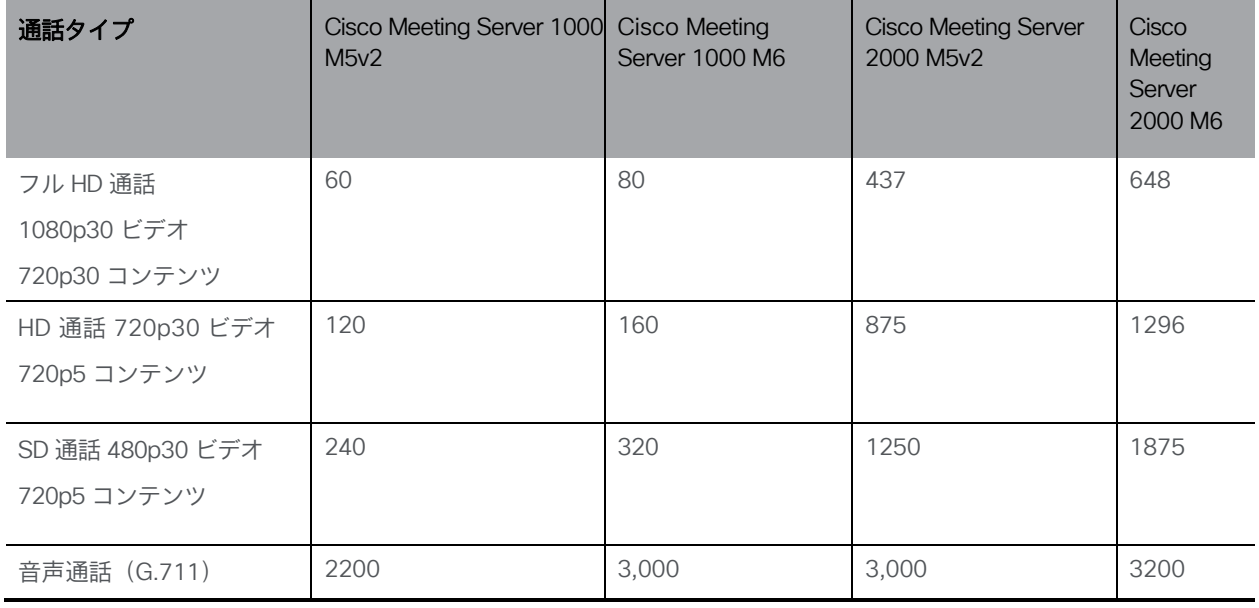

注:バージョン 3.2 以降、Meeting Server は Meeting Server 1000 M5v2 と Meeting Server 2000 M5v2 のハードウェアバリアントでのコールキャパシティの増加をサポートします。

# A.5 Cisco Meeting Server でサポートされるユーザー数

バージョン 3.3 以降、Cisco Meeting Server クラスタは、データベースが配置されているサーバー に応じて、最大 300,000 のユーザをサポートできます。クラスタ内のすべてのデータベースは、同 じ仕様のサーバー上にある必要があります。

表 5: Cisco Meeting Server でサポートされるユーザー数

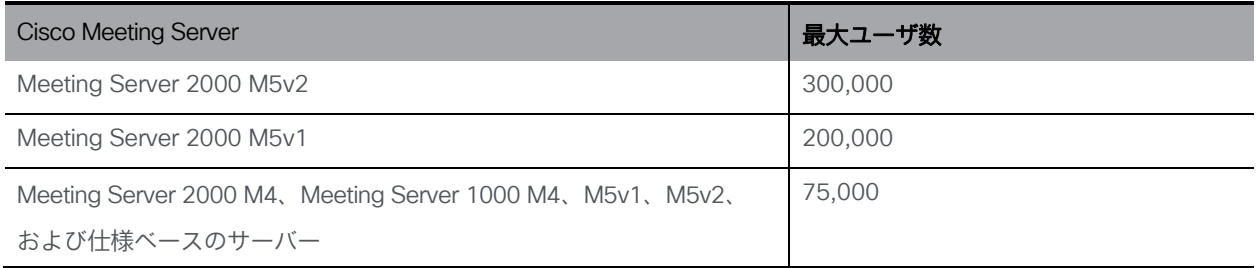

注:多数のユーザの LDAP 同期により、通話の参加時間が長くなる可能性があります。メンテ ナンス時間帯またはオフピーク時に、新しいユーザ/coSpace を Meeting Server に追加すること をお勧めします。

# <span id="page-46-0"></span>付録 B シスコライセンス

Cisco Meeting Server のライセンスが必要です。バージョン 3.4 以降、Meeting Server にはスマー トライセンスが必須です。既存のローカルライセンスは、ライセンスの有効期限が切れるまで引 き続きサポートされます。このセクションでは、スマートライセンス方式のライセンス情報につ いて説明します。

# B.1 スマートライセンス

Meeting Server のバージョン 3.0 では、Cisco Meeting Management バージョン 3.0 以降を 使用した Cisco Meeting Server でのスマートライセンスのサポートが導入されています。今 回のソフトウェア ライセンス モデルへの移行、つまり従来の製品アクティベーションキー (PAK)ライセンスからスマートライセンスへの移行により、ライセンスの購入、登録、ソフ トウェア管理のユーザーエクスペリエンスが向上します。また、Meeting Server でも、他のシ スコ製品におけるソフトウェアライセンスの方法と同様に Cisco スマートアカウントを利用し ます。これは、組織全体でライセンスの表示、格納、管理ができる一元的なリポジトリです。

注:Cisco スマートライセンスクラウド証明書は 2023 年 2 月に更新されます。更新後、スマー トライセンスクラウドとの直接通信、またはオンプレミスの Cisco Smart Software Manager (SSM) を介した通信はすべて影響を受けます。2023 年 2 月までに Meeting Management 3.6 に アップグレードすることをお勧めします。SLR/PLR のお客様は、新しいライセンスの取得、手動 同期の実行、または新しいコールブリッジの追加のために、Meeting Management 3.6 にアップ グレードする必要もあります。

すべての新規ライセンス購入で引き続き PAK コードが提供されます。すべてのライセンスは Meeting Management が同期するスマートアカウントで利用可能になるため、この PAK コード は参照用に保持されます。

詳細について、またスマートアカウントを作成するには、 [https://software.cisco.com](https://software.cisco.com/) にア クセスして、[スマートライセンス(Smart Licensing)] を選択してください。

3.0 より前のバージョンからの Meeting Server ライセンスの変更は次のとおりです。

- バージョン 3.0 では Cisco Meeting Management バージョン 3.0 以降が必須です。 Meeting Management は Meeting Server ライセンスファイルを読み取り、製品登録と、ス マートアカウント(セットアップされている場合)とのやり取りを処理することができます。
- スマートアカウントに存在する 1 セットの Meeting Server ライセンスを使用して、複数の クラスタにライセンスを付与できるようになり、3.0 より前のバージョンでのように個々の Meeting Server インスタンスにライセンスファイルをロードする必要がなくなります。
- スマート ライセンスを使用した Meeting Management では、クラスタあたりいくつ の Call Bridge が使用されているかをトラッキングできるため、R-CMS-K9 アクティ ベーション ライセンスは不要になります。
- 既存のライセンスがない新規の展開の場合は、次のようになります。
	- 新規購入のライセンスはデフォルトでスマート対応になっておりスマート アカウント が必要な場合があります。Meeting Management にライセンスの詳細情報を入力する と、スマート アカウントで保有されているライセンスに対してライセンスの詳細情報 が検証されます。
- 各 Call Bridge にローカルのライセンス ファイルがある既存の環境の場合は、次のようになります。
	- Cisco Smart Software Manager(CSSM)ポータルを使用してスマートアカウントに移 行し、既存のライセンスをスマートに変換するオプションを選択することができます。
- SMP Plus と PMP Plus のライセンス使用状況が合算され、ある特定の 1 日の使用数が超 過であるかどうか判別されます(いずれかのライセンスが超過した場合、その日は終日、 使用数が使用権を超えていると見なされます)。他の機能のライセンス(録音やカスタ ム レイアウトなど)は個別に評価され、(スマート アカウントにライセンスが存在す る前提で) Meeting Management を通じて有効化されます。

注:「超過(overage)」という言葉は、ライセンスの使用数が使用権を超えている状態を 表します。

注:3.0 のすべての展開で Meeting Management が必須であるため、大規模なカスタマー展開 の場合は、アクティブな Meeting Management を使用せずに、新規ライセンス専用モードで Meeting Management を展開できます。

# B.2 スマートアカウントとバーチャルアカウントの情報

スマートアカウントにはバーチャルアカウントを含めることができます。これにより、部門別 などの任意の指定でライセンスを整理できます。Meeting Server と Meeting Management でス マート バーチャル アカウントを使用する場合の重要な注意事項を以下に示します。

- 単一の Meeting Management に対する Meeting Server クラスタを、それぞれ 1 つ のユーザ定義のスマート バーチャル アカウントにリンクする必要があります。
- 各バーチャル アカウントは、スマート ライセンスを処理するように設定された 単一の Meeting Management サーバにのみ接続できます。
- 1 つの Meeting Management のみをスマートに構成します。スマートライセンス用に 重複する 2 つ目の Meeting Management を構成しないことを推奨します。ライセンス 使用数の二重カウントが発生します。
- PMP Plus、SMP Plus、録音/ストリーミングのライセンスは、単一の Meeting Management インスタンスと単一のバーチャルアカウント内でのスマートライセン スを使用している複数のクラスタで共有できます。
- ACU ライセンスは、Meeting Management ライセンスダッシュボードでは使用でき ません。ACU は 3.0 以降ではサポートされていません。

## B.3 Meeting Server のスマートライセンスの仕組み:概要

Meeting Server 3.0 以降でライセンスが機能するためには Meeting Management が必須です。 スマートを使用した新規ライセンス、または既存ユーザーの場合はインストール済みライセン スファイルをサポートするために、Meeting Server と Meeting Management の間の新しい信頼 とやり取りが導入されています。Meeting Management が Meeting Server にライセンスを付与 できるようにする仕組みが、この信頼リンクです。

注:スマートライセンスの管理に Cisco Meeting Management 使用する方法の詳細について は、『[Meeting Management 3.0](https://www.cisco.com/c/en/us/support/conferencing/meeting-management/products-maintenance-guides-list.html) 管理者ガイド』を参照してください。

スマート ライセンスを実装するための概要レベルのワークフローを以下に示します。

- 1. Meeting Management をスマート ライセンス バーチャル アカウントに登録します。
- 2. Meeting Server の初回起動時には、ライセンス ステータス値は定義されていない状態です。

注:ライセンスがなくても 90 日間はフル機能をトライアルモードで使用できます。

3. スマートライセンスを管理するためにセットアップされた Meeting Management イン スタンスに Meeting Server が初めて接続すると、その Meeting Server に以前にライ センスが適用されていたかどうかがチェックされます。適用されていなかった場合は、 ライセンス有効期限が 90 日後に設定されます。

付録 B.5 に示されているように、ライセンスの有効期限は Meeting Management に 表示され、clusterLicensing API でも返されます。

注:機能ライセンスはいずれも有効期限が最大で 90 日後までとなります。

- 4. Meeting Management は、Meeting Server の遵守状態を確保するのに必要なライセンス があることをチェックするために、毎日、クラスタの Meeting Server ライセンス使用状況 を照合し、スマートアカウントに対してレポートします。スマート アカウントは Meeting Management に応答し、Meeting Server が遵守状態であるかどうかを提示します。その後、 Meeting Management は、次のようにして有効期限を適切に設定します。
	- a. Meeting Management が、ライセンスが存在しており特定の機能の使用権がある ことを特定すると、有効期限が 90 日後に延長されます。

注:Meeting Server が Meeting Management に接続して 90 日間の使用状況データ を送信しなかった場合、Meeting Server のライセンスは更新されず、期限切れにな ります。ライセンスの有効期限が切れた場合の強制アクションの詳細については、 [セクション](#page-50-0) B.4 を参照してください。

ライセンスの使用数が使用権を超えている場合、またはライセンスが見つか らない場合は、次の強制措置が発生します。

- b. 遵守状態でなかったのが過去 90 日間のうち 15 日未満であることを Meeting Management が特定した場合、これを許容して Meeting Server の有効期限をその時点から 90 日後に再設 定します。管理者に、ライセンス不足を通知するビジュアル警告が表示されます。
- c. 遵守状態でなかったのが過去 90 日間のうち 15 日を超えていることを Meeting Management が特定した場合、第 1 レベルの強制(アラーム 1)、つまり、Meeting Management インターフェイスに非遵守の通知が表示されます。
- d. ライセンス超過が続く場合、Meeting Management は 90 日間の計算をリセットせ ず、新規ライセンスの追加期限までの日数がカウントダウンされます。ライセンスが 追加されない場合、付録 B に示すように、会議に参加するすべての参加者に対して アラームレベル 2 と 3 が有効になります。

[付録](#page-46-0) B に、左側に示したトライアルモードでの初回起動から、右側に示したライセンス超過 による強制までの、強制フローを示します。

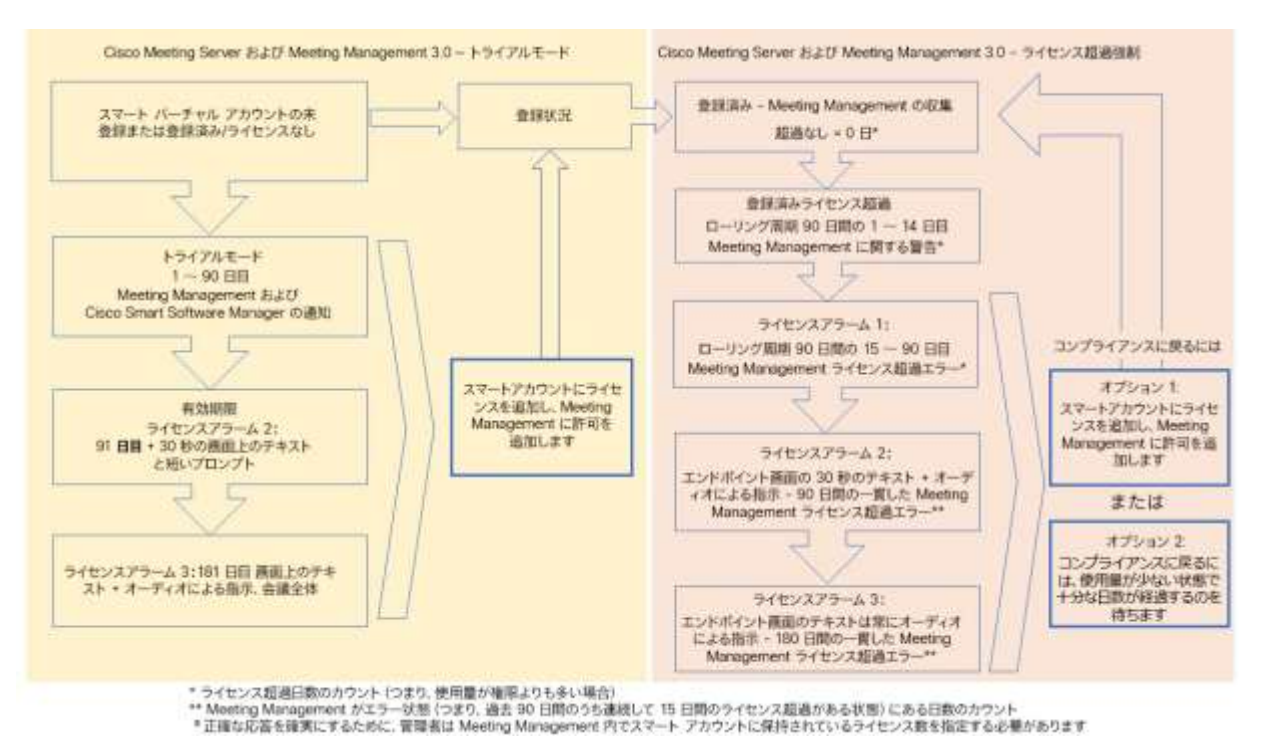

図 2: Cisco Meeting Server と Cisco Meeting Management スマート ライセンスの強制フロー

# <span id="page-50-0"></span>B.4 ライセンス機能の有効期限切れによる強制アクション

従来は、Meeting Server は再起動時にのみライセンス ファイルを評価していました。3.0 以降 では、機能にライセンスが付与されているかどうかの現在のステータスは動的に変化する可能 性があります。たとえば、機能ライセンスの有効期限が切れた(従来はこれは再起動されるま で明らかになりませんでした)、API の変更があったなどの理由によるものです。 Meeting Management は、スマートライセンスを使用して強制アクションを計算します。

注:スマートライセンスポータルを使用して、「ライセンス不足」の電子メール通知を 有効にすることができます。

<span id="page-50-1"></span>機能ライセンスが期限切れになると[、表](#page-50-1) 6 に示したアクションが発生します。

#### 表 6: 期限切れライセンスの強制アクション

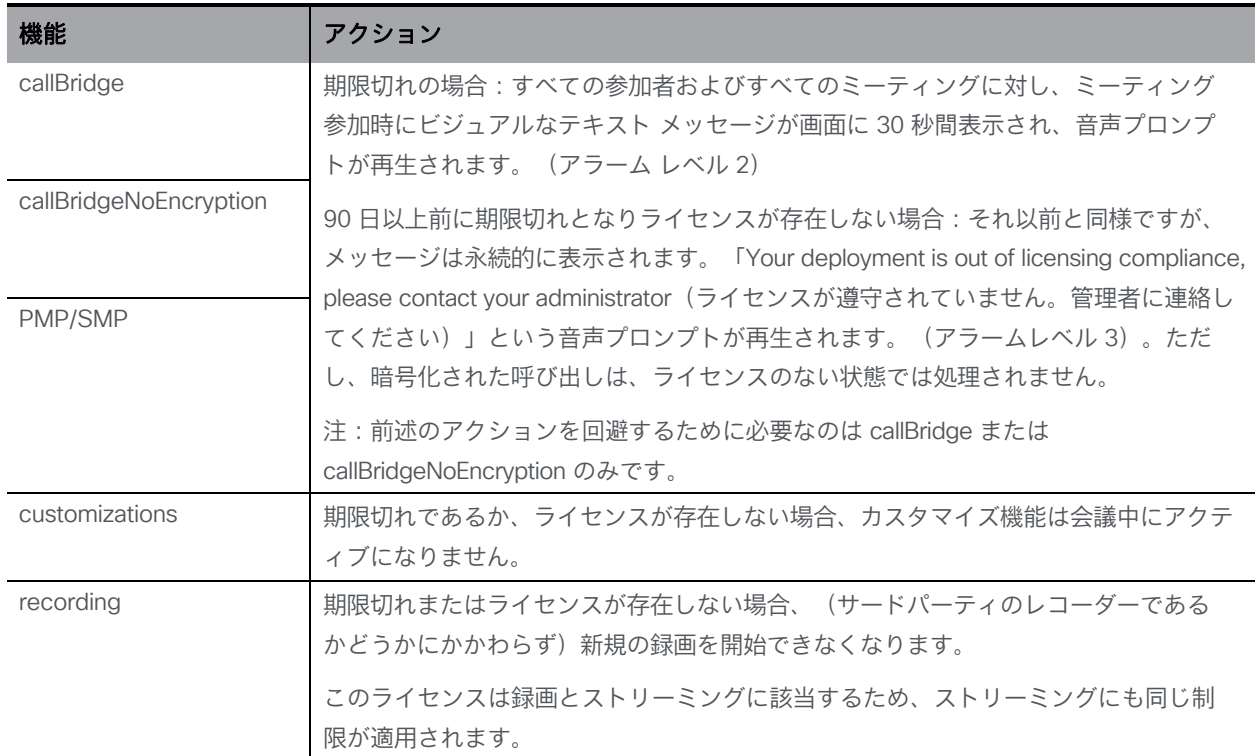

アラーム 2 と 3 をオフにするには、単純にライセンスをスマート アカウントに追加します。

# B.5 ライセンス情報の取得方法 (スマートライセンス)

Meeting Server Web 管理インターフェイスを使用してクラスタのライセンス情報を取得するには、 次の手順を実行します。

- 1. Meeting Server Web 管理インターフェイスにログインし、「設定 (Configuration) ] > [API] を選択します。
- 2. API オブジェクトのリストから、/api/v1/clusterLicensing の後ろにある ▶ をタップします
- 3. クラスタの現在のライセンス ステータスが、次の例のように表示されます。

#### 図 3: clusterLicensing API: ライセンスステータス

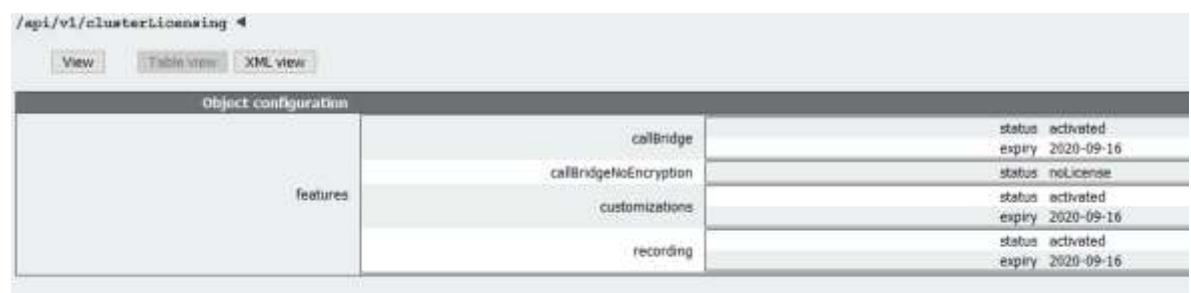

## B.6 Cisco Meeting Server ライセンス

次の機能にはライセンスが必要です。

- Call Bridge
- 暗号化なしの Call Bridge
- カスタマイズ(カスタムレイアウト用)
- 録音またはストリーミング

機能ライセンスの他にユーザ ライセンスも購入する必要があります。ユーザ ライセンスに は次の異なる 2 種類があります。

- PMP Plus、
- SMP Plus、

注:ライセンスがなくても 90 日間はフル機能をトライアルモードで使用できます。

ユーザ のライセンスについては[、セクション](#page-55-0) B.8 を参照してください。

注:Cisco Meeting Server 1000、Cisco Meeting Server、VM ソフトウェア画像について、SIP メディア暗号化が有効になったアクティベーションキー、または SIP メディア暗号化が無効にな ったアクティベーションキー(暗号化されていない SIP メディア)の購入を選択することができ ます。暗号化されていない SIP メディアモードとアクティベーションキーの詳細については、 [『導入ガイド』を](https://www.cisco.com/c/en/us/support/conferencing/meeting-server/products-installation-and-configuration-guides-list.html)参照してください。

### B.6.1 Personal Multiparty Plus ライセンス

Personal Multiparty Plus (PMP Plus) は、特にビデオ会議を頻繁に主催するユーザーに対して、 ネームドホストライセンスを個別に割り当てます。これは、Cisco UWL ミーティングまたは Flex ミーティング(PMP Plus を含む)経由で購入できます。Personal Multiparty Plus は、ビデ オ会議向けのオールインワン ライセンスです。(展開されている Cisco Meeting Server ハード ウェアの制限内である限り)主催できる会議の参加者数に制限はありません。会議には、任意の エンドポイントから誰でも参加できます。ライセンスでは、フル HD 1080p60 品質までのビデオ、 オーディオ、およびコンテンツ共有がサポートされています。

注:Unified Communications Manager を使用すると、アドホック会議の開催者を特定する ことができます。また、開催者に PMP Plus ライセンスが割り当てられている場合は、そのラ イセンスが会議で使用されます。

注:個人の PMP Plus を使用したアクティブなコール数を決定するには、次の API オブジェク トでパラメータ **callsActive**を使用します:

**/system/multipartyLicensing/activePersonalLicenses**。通常、2 件のコールをアクティ ブにし、1 つの開始と他方の終了を可能にします。Call Bridge のクラスタ上にコールがある場合、 次の API オブジェクトでパラメータ **weightedCallsActive** を使用します。

**/system/multipartyLicensing/activePersonalLicenses** (クラスタ内の各 Call Bridge につ いて)。クラスタ全体の **weightedCallsActive** の合計数は、個人の PMP Plus ライセンスを使 用したクラスタ上で区別されるコール数に一致します。PMP Plus ライセンスを超過した場合は、 SMP Plus ライセンスが割り当てられます [\(セクション](#page-55-1) B.9 を参照)。

#### B.6.2 Shared Multiparty Plus ライセンス

Shared Multiparty Plus(SMP Plus)では同時ライセンスが提供されており、ビデオ会議を主 催する頻度が低い複数のユーザが共有できます。Shared Multiparty Plus は、PMP Plus ホスト ライセンスを持たないすべての従業員が、ビデオ会議へのアクセスに使用できます。これは、 導入しているルーム システムが多数の従業員によって共有される場合に最適です。PMP Plus または SMP Plus ライセンスを使用しているすべてのユーザは、同じエクスペリエンスを享受 でき、スペースでのミーティングのホスト、アドホックミーティングの開始、または今後のミ ーティングのスケジュール設定を行うことができます。共有ホスト ライセンスごとに 1 つの 同時ビデオ会議がサポートされます。(導入されているハードウェアの制限内である限り)参 加者数の制限はありません。

注:必要な SMP Plus ライセンスの数を決定するには、API オブジェクト

**/system/multipartyLicensing** でパラメータ **callsWithoutPersonalLicense** を使用します。 Call Bridge のクラスタ上にコールがある場合、クラスタ内の Call Bridge ごとに API オブジェ クト **/system/multipartyLicensing**でパラメータ **weightedCallsWithoutPersonalLicense** を使用します。クラスタ全体の **weightedCallsWithoutPersonalLicense** の合計数は、SMP Plus ライセンスを必要とする、クラスタ上で区別されるコール数に一致します。

# B.7 スマートライセンス登録プロセス

スマートライセンスを有効にするには、以下の手順を実行します。

1. Cisco Smart Software Manager (CSSM) ポータルにサインインし、Meeting Server ラ イセンスを持つバーチャルアカウントを選択します。

- 2. 登録トークンを生成します。
- 3. トークンをクリップボードにコピーします。
- 4. ライセンスレポートに使用する Meeting Management のインスタンスを開きます。
- 5. [設定(Settings)] ページ の [ライセンス(Licensing)] タブに移動します。
- 6. [変更(Change)] をクリックします。
- 7. [スマートライセンス (Smart Licensing)] を選択して、[保存 (Save)] します。
- 8. [登録 (Register) ] をクリックします。
- 9. 登録トークンを貼り付けます(これにより、Meeting Management はスマートライセ ンスポータルに接続できます)。
- 10. [登録 (Register) ] をクリックします。
- 11. 登録された場合は、バーチャルアカウントにあるライセンスの数を確認します。
- 12. Meeting Management で、[ライセンス (Licenses) ] ページに移動します。
- 13. バーチャルアカウントにあるライセンスのライセンス情報を入力します。

バーチャルアカウント内でライセンスが表示されない場合、[ライセンスの変換(Convert Licenses)] タブを使用して PAK を検索します。その後、[図](#page-54-0) 4 のとおりに 「ライセンスの 変換(Convert Licenses)] を選択します。(ライセンスが見当たらない場合は、 [licensing@cisco.com](mailto:licensing@cisco.com) にE メールを送信してケースをオープンしてください)。

#### <span id="page-54-0"></span>図 4:スマートライセンスのライセンス転換

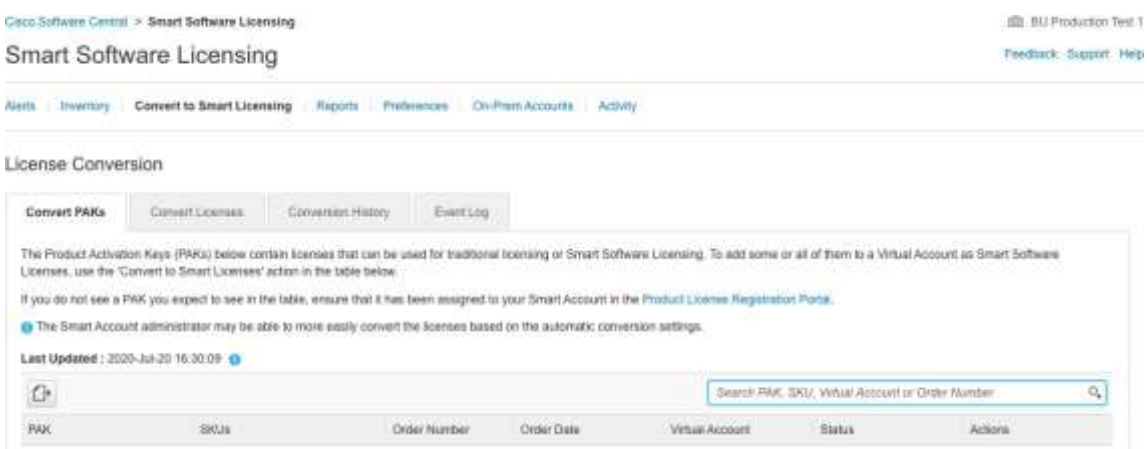

# <span id="page-55-0"></span>B.8 ユーザーに対する Personal Multiparty ライセンスの割り当て

このプロセスでは、ユーザを単一の LDAP ソースからインポートする必要があります。「プロビ ジョニング」を参照してください。詳細については、『[Meeting Management](https://www.cisco.com/c/en/us/support/conferencing/meeting-management/products-maintenance-guides-list.html) 管理者ガイド』 の「ユーザのインポート」の章を参照してください。

#### B.8.1 特定のユーザにライセンスがあるかを判断する方法

- 1. API オブジェクトのリストから、/users の後ろにある▶をタップします。
	- a. 特定のユーザーの object id を選択します。
	- b. このユーザに関連付けられている userProfile の object id を特定します
- 2. API オブジェクトのリストから、/userProfiles の後ろにある ▶ をタップします
	- a. 特定の userProfile の object id を選択します。
	- b. パラメータ hasLicence の設定を検索します。true に設定されている場合、手 順 1 で特定されたユーザーは Cisco Multiparty ユーザーライセンスに関連付け られています。false に設定されている場合、ユーザは Cisco Multiparty ユーザ ライセンスに関連付けられていません。

注:userProfile が削除されている場合、userProfile は ldapSource とインポー トされたユーザに対して設定されていません。

# <span id="page-55-1"></span>B.9 Cisco Multiparty ライセンスの割り当て方法

スペースで会議を開始すると、Cisco のライセンスがそのスペースに割り当てられます。 Cisco Meeting Server がどのライセンスを割り当てるかは、次のルールによって決まります。

- スペース所有者が定義されており、Cisco PMP Plus ライセンスが割り当てられた Meeting Server がインポートした LDAP ユーザに対応している場合、そのユーザが会議でアクティブ であるかどうかに関係なく、そのオーナーのライセンスが割り当てられます。割り当てられ ていない場合は、その後
- Cisco Unified Communications Manager のアドホックエスカレーション経由で会議が作成 された場合、Cisco Unified Communications Manager は会議をエスカレーションしたユー ザの GUID を提供します。その GUID が、Meeting Server によってインポートされ、 Cisco PMP Plus ライセンスを割り当てられているユーザに対応している場合 、 そのユーザのライセンスが割り当てられます。それ以外の場合で、
- 会議が Cisco TMS バージョン 15.6 以降を使用してスケジュールされている場合、TMS は 会議の所有者を提供します。そのユーザが、ユーザ ID/電子メールアドレスを使用して割り 当てられた Cisco PMP Plus ライセンスを持つ Meeting Server のインポートされた LDAP ユーザーに対応する場合、そのユーザーのライセンスが割り当てられます。割り当てられて いない場合は、
- Cisco SMP プラスライセンスが割り当てられています。

# B.10 Cisco Multiparty ライセンスの使用状況の判断

Meeting Management を使用して、Multiparty ライセンスの使用状況を確認すること を推奨します。ただし、API は使用できます。

以下[の表](#page-56-0) 7 には、Multiparty ライセンスの使用を決定するために使用できる API オ ブジェクトとパラメータをリストしています。

#### <span id="page-56-0"></span>表 7: Multiparty ライセンスの使用状況に関連するオブジェクトとパラメータ

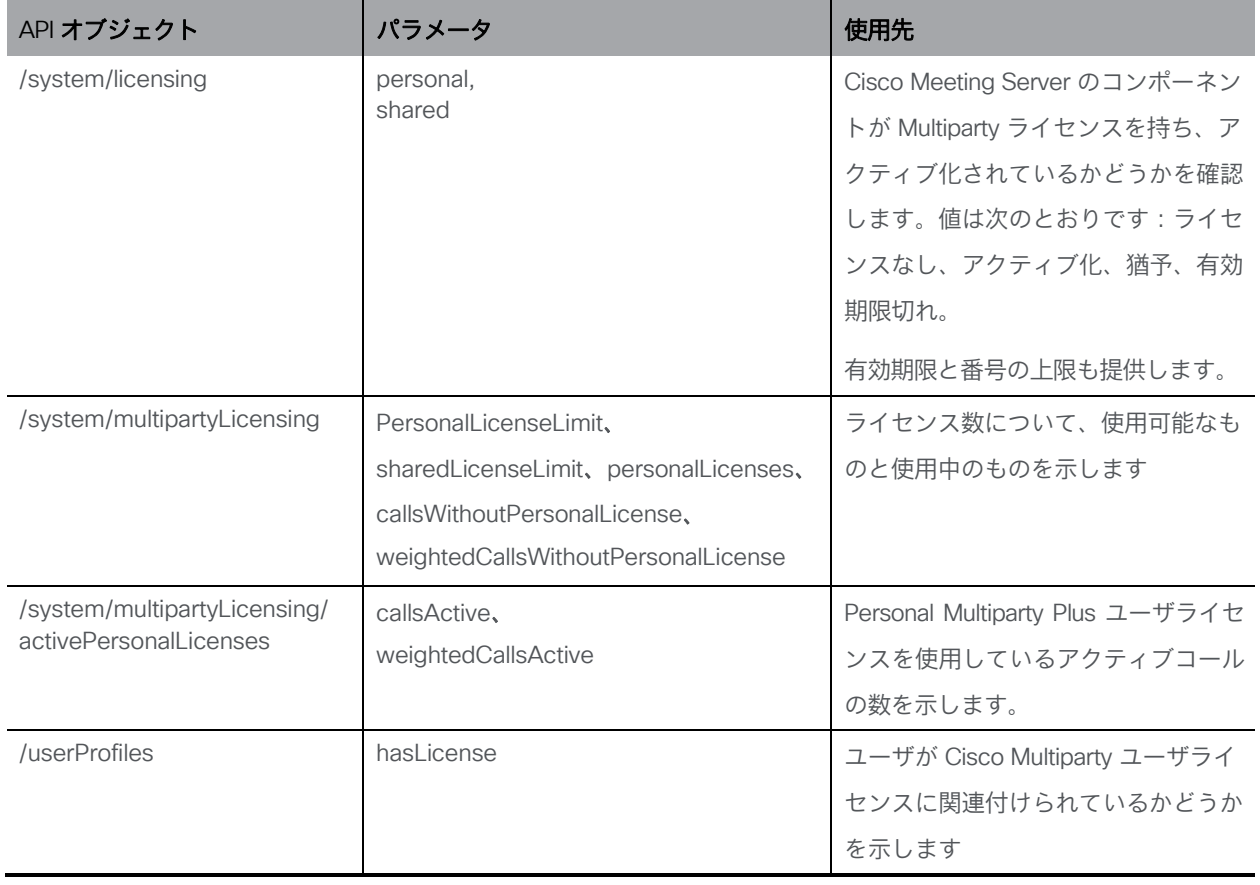

これらの追加オブジェクトと、Cisco Multiparty ライセンスをサポートするフィールドについ ての詳細は、『[Cisco Meeting Server API](http://www.cisco.com/c/en/us/support/conferencing/meeting-server/products-programming-reference-guides-list.html) リファレンスガイド』を参照してください。

# B.11 SMP Plus ライセンス使用率の計算

次の特定のシナリオでは、会議に使用される SMP Plus ライセンスは、フル SMP Plus ライ センスの 1/6 に減少します。

- 参加者がビデオを使用していない場合の音声のみの会議は、
- Meeting Server が録音またはストリーミングを行っている場合を除き、Lync ゲートウェイコー ルは、その時点では完全な会議と見なされ、完全な SMP Plus ライセンスが消費されます。
- Web アプリと SIP エンドポイント、または 2 つの Web アプリが関係するポイントツーポイ ントコール(Meeting Server が録音またはストリーミングの場合を除く)は、この時点では フル会議と見なされ、SMP Plus のフルライセンスが使用されます。

SMP Plus のフルライセンスでは、オーナープロパティが定義されていないスペースから、ま たは PMP Plus ライセンスのないインポート済み LDAP ユーザが所有している、または PMP Plus ライセンスがすでに使用されているインポート済み LDAP ユーザが所有している、すべて の音声ビデオ会議に使用されます。これは参加者の数に関係ありません。

注:ポイント ツー ポイント コールは次のように定義されます。

- Meeting Server に永続的なスペースがない
- レコーダーまたはストリーマーを含む、2人以下の参加者
- LYNC AVMCU でホストされている参加者がいない

これには、Lync ゲートウェイコール、および他のタイプのコール(ポイントツーポイント Web アプリから Web アプリ、Web アプリから SIP、SIP から SIP まで)が含まれます。

# B.12 Meeting Server からのライセンス使用状況スナップショットの取得

管理者は Meeting Server からライセンス使用状況を取得できます。Web 管理インターフ ェイスを使用している間は、POSTMAN などの API ツールを使用しますが、これらのツー ルにはアクセスできません。

展開内の Meeting Server のホスト ID を取得するには、**/system/MPLicenseUsage/knownHosts** で GET を使用します。リストの最初のページ以外のホスト ID を取得するために必要な場合は、オ フセットと制限を指定します。

指定されたホスト ID を持つ Meeting Server の Call Bridge からライセンスの使用状況を取 得するには、 **/system/MPLicenseUsage**で GET を使用します。スナップショットの開始時 刻と終了時刻を指定します。使用中の個人ライセンスの数、使用中の共有ライセンスの数 (音声のみ、ポイントツーポイント、または録音でもポイントツーポイントでもない)、録音 されているコールの数、およびストリーミングされたコールの数に関する情報を提供します。

注:個人ライセンスと共有ライセンスは、コールがまたがる Call Bridges の数によって正規 化されます。

# B.13 ライセンスレポート

Meeting Management には過去 90 日間のライセンスレポート/使用状況の情報があり、 Cisco Smart Software Manager にもライセンスレポート情報があります。録音ライセンスの使 用状況は、同時に録音する会議の数を示します。同様に、ストリーミングライセンスの使用状 況は、同時にストリーミングされている会議の数を示します。

## B.14 レガシーライセンスファイル方式

このセクションは、従来のライセンス方式を使用している場合にのみ適用されます。バージョ ン 3.4 から、従来のライセンスのサポートは非推奨になりました。既存のローカルライセンス は、ライセンスの有効期限が切れるまで引き続きサポートされます。

#### B.14.1 ライセンスファイルの取得および入力

Cisco Meeting Server のすべての仮想化導入にライセンス ファイルが必要です。ライセンス ファイルは、仮想サーバの MAC アドレス用です。

注:Cisco Meeting Server 2.0 を既存の展開にアップロードする場合は、Acano サーバ用に発 行された「acano.lic」ライセンスを引き続き使用できます。ただし、展開を拡張する場合は、 Cisco ライセンスを購入する必要があります。

ライセンスを購入した後は、この章に従って、従来のライセンス方法を使用している場合 にのみ Cisco Meeting Server にライセンスを適用してください。

#### *B.14.1.1 Cisco Meeting Server* へのライセンスファイルの転送

このセクションでは、Cisco パートナーから Meeting Server に必要なライセンスをすでに 購入し、PAK コードを受け取っていることを前提としています。

この手順に従い[、シスコ製品ライセンス登録ポータル](https://slexui.cloudapps.cisco.com/SWIFT/LicensingUI/Quickstart) を使用して、PAK コードと Meeting Server の MAC アドレスを登録してください。

1. Meeting Server の MAC アドレスを取得するには、サーバの MMP にログインして **iface a** の MMP コマンドを入力します。

注:これは、VM の MAC アドレスであり、VM がインストールされているサーバープラ ットフォームの MAC アドレスではありません。

- 2. [シスコライセンス登録ポータル](https://slexui.cloudapps.cisco.com/SWIFT/LicensingUI/Quickstart) を開いて、PAK コードと Meeting Server の MAC ア ドレスを登録します。
- 3. PAK に R-CMS-K9 アクティベーション ライセンスが割り当てられていない場合は、 機能ライセンスの他にこの PAK が必要です。
- 4. ライセンスポータルでは、ライセンスファイルの圧縮コピーが電子メールで送信されます。 zip ファイルを解凍し、解凍後の xxxxx.lic ファイルの名前を **cms.lic** に変更します。
- 5. SFTP クライアントを使用して Meeting Server にログインし、Meeting Server ファイル システムに **cms.lic** ファイルをコピーします。
- 6. MMP コマンド **callbridge restart** を使用して Call Bridge を再起動します。
- 7. Call Bridge を再起動した後、MMP コマンド **license** を入力して、ライセンスのステー タスを確認します。

有効化された機能と有効期限が表示されます。

#### *B.14.1.2* ライセンスファイルの転送後

ライセンスを適用するには、Call Bridge を再起動する必要があります。ただし、再起動する前 に、Call Bridge 証明書と、Call Bridge がリッスンするポートを設定しておく必要があります。

ライセンスファイルが適用されると、Web 管理インターフェイスにサインインしたとき に [Call Bridge をアクティブ化する必要があります (Call Bridge requires activation) ] というバナーは表示されなくなります。

注:バージョン 3.0 より、ライセンスがなくても 90 日間はフル機能をトライアルモードで使 用できます。この場合、この間に Web 管理インターフェイスに「この CMS は現在ライセンス がありません」と表示されます。スマートライセンスの詳細と 3.0 におけるライセンスの仕組 みについては、[「付録](#page-46-0) B」を参照してください。

注:クラスタ化する複数のサーバー(単一の統合サーバー、または分割コアサーバーまたは Edge サーバー)を展開する場合、従来のライセンス方法を使用している場合の詳細については、 [『拡張性と復元力の展開ガイド』の](https://www.cisco.com/c/en/us/support/conferencing/meeting-server/products-installation-and-configuration-guides-list.html)付録、「クラスタ内での *Call Bridge* ライセンスの共有」 を参照してください。それ以外の場合は、「スマートライセンス」のセクションを参照して ください。スマートアカウント内で複数のクラスタに Meeting Server ライセンス 1 セットを 与え、3.0 以前のように個々の Meeting Server インスタンスにライセンスファイルをロード する必要がなくなりました。

これで、Cisco Meeting Server を設定する準備が整いました。導入に適したガイドについて は、以下およ[びこちらを](https://www.cisco.com/c/en/us/support/conferencing/meeting-server/products-installation-and-configuration-guides-list.html)参照してください。

- 単一統合型サーバ導入ガイド:単一のホスト サーバに導入する場合
- 単一分割サーバ導入ガイド:分割コア/エッジ導入環境に導入する場合
- Scalability & Resilience Guide: クラスタ化する複数サーバ(単一結合サーバ、あるいは分 割のコア サーバまたはエッジ サーバ)を導入する場合

Cisco Meeting Server をシャットダウンするときには、vSphere の電源ボタンを使用せずに、 必ず **shutdown**コマンドを使用してください。

#### B.14.2 従来のライセンス方法を使用したCisco のユーザーライセンスの取得

このセクションでは、Cisco パートナーから Meeting Server に必要なライセンスをすでに 購入し、PAK コードを受け取っていることを前提としています。

この手順に従い[、シスコ製品ライセンス登録ポータル](https://slexui.cloudapps.cisco.com/SWIFT/LicensingUI/Quickstart) を使用して、PAK コードと Meeting Server の MAC アドレスを登録してください。

1. Meeting Server の MAC アドレスを取得するには、サーバの MMP にログインして **iface a** の MMP コマンドを入力します。

注:これは、VM の MAC アドレスであり、VM がインストールされているサーバープラ ットフォームの MAC アドレスではありません。

- 2. [シスコライセンス登録ポータルを](https://slexui.cloudapps.cisco.com/SWIFT/LicensingUI/Quickstart)開いて、PAK コードと Meeting Server の MAC ア ドレスを登録します。
- 3. PAK に R-CMS-K9 アクティベーション ライセンスが割り当てられていない場合は、 機能ライセンスの他にこの PAK が必要です。
- 4. ライセンスポータルでは、ライセンスファイルの圧縮コピーが電子メールで送信されます。 zip ファイルを解凍し、解凍後の xxxxx.lic ファイルの名前を **cms.lic** に変更します。
- 5. SFTP クライアントを使用して Meeting Server にログインし、Meeting Server ファイル システムに **cms.lic** ファイルをコピーします。
- 6. MMP コマンド **callbridge restart** を使用して Call Bridge を再起動します。
- 7. Call Bridge を再起動した後、MMP コマンド **license** を入力して、ライセンスのステー タスを確認します。

有効化された機能と有効期限が表示されます。

# 付録 C ブランディング

Meeting Server 上でホストされるミーティングの参加体験の側面にはブランディングでき るものがあり、それらは次のとおりです。

- サインイン バックグラウンド イメージの Web アプリ、サインインロゴ、サインインロゴ アイコンの下のテキスト、セルフビューペインのカスタム仮想バックグラウンド画像、ブ ラウザタブのテキスト、
- IVR メッセージ
- SIP および Lync の参加者のスプラッシュ画面イメージと、すべての音声プロンプト またはメッセージ
- ミーティングへの招待メールのテキストを入力します。

1 つのリソースセット(Web アプリの 1 つのサインインページ、1 組の音声指示、1 つの招待テ キスト)だけを指定した単一ブランドを適用する場合、それらのリソースは導入内のすべてのス ペース、IVR、および Web Bridge に使用されます。複数のブランディングでは、異なるスペー ス、IVR、および Web Bridge に異なるリソースを使用できます。リソースは、API を使用してシ ステム、テナント、スペースまたは IVR のレベルで割り当てることができます。

ブランディングの詳細については、[『カスタマイズガイドライン』](https://www.cisco.com/c/en/us/support/conferencing/meeting-server/products-programming-reference-guides-list.html)を参照してください。

# 付録 D VM のサイジング

Cisco Meeting Server は、最大限の柔軟性を提供するように設計されています。高い拡張性に より、Cisco Meeting Server 2000、Cisco Meeting Server 1000、VM 展開の「組み合わせと照 合」が可能になります。たとえば、VM をエッジサーバーとして、Cisco Meeting Server 2000 と Cisco Meeting Server 1000 をコアとして使用して拡張性の高い分散アーキテクチャを実 現したり、VM 展開内のすべてのコンポーネントを単一の標準化されたサーバーに配置したり できます。

また、Cisco Meeting Server ソフトウェアが稼働可能なさまざまな標準サーバーおよび仕様にお いても最大限の柔軟性を実現できます[。付録](#page-72-0) E では、最も一般的な仮想化テクノロジーの 1 つで ある VMware について詳しく説明しています。Cisco Meeting Server ソフトウェアは、ポータブ ルで堅牢なフォーム ファクタを必要とするアプリケーション向けなど、より特化したサーバ上で も有効に動作します。

Cisco Meeting Server 全体または Cisco Meeting Server の個別のコンポーネントを、仮想マ シン(VM)の展開で実行できます。例:

• 展開をテストする目的の場合は、すべてのコンポーネントを 1 台の VM で実行できます [\(図](#page-64-0) 5 を参照)。

注:実稼働のネットワークでは、レコーダーコンポーネントとストリーマコンポーネン トは、会議をホストしているサーバとは異なる Meeting Server 上で有効にする必要があ ります。

• 単一の VM は、TURN サーバとともにエッジコンポーネントとして Web Bridge を実行 し、Call Bridge を実行するコアネットワークで Cisco Meeting Server 2000 または Cisco Meeting Server 1000 に接続し、他のコアコンポーネントを実行している別の VM を実行できます。

注:Cisco Expressway をネットワークのエッジで使用する場合、VM の TURN サーバコ ンポーネントを有効にする必要はなく、Web Bridge は会議をホストする Call Bridge の ある Meeting Server に配置する必要があります。

• 1 つの VM がエッジコンポーネントを実行し、Call Bridge とデータベースを実行して いる 2 番目の VM に接続し、3 番目の VM は他のコアコンポーネントを実行します。

[図](#page-64-0) 5 は 、1 つのサーバーで有効になっている Cisco Meeting Server ソフトウェアコンポーネ ントを示しています[。図](#page-64-1) 6 は、エッジサーバーとコアサーバーに展開 されている Cisco Meeting Server ソフトウェアコンポーネントを示しています。

<span id="page-64-0"></span>図 5:1 つのサーバで有効な Cisco Meeting Server ソフトウェアコンポーネント

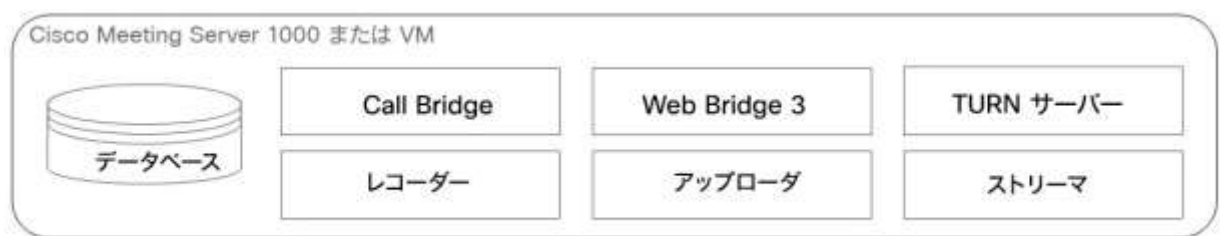

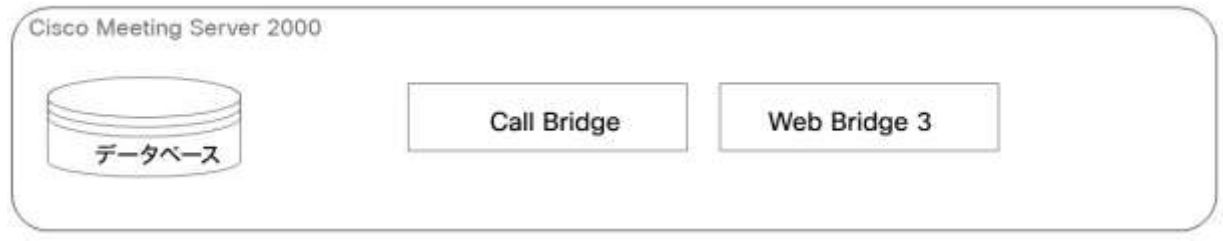

<span id="page-64-1"></span>図 6: TURN サーバとエッジが Web Bridge 3 である Cisco Meeting Server ソフトウェアコンポーネント

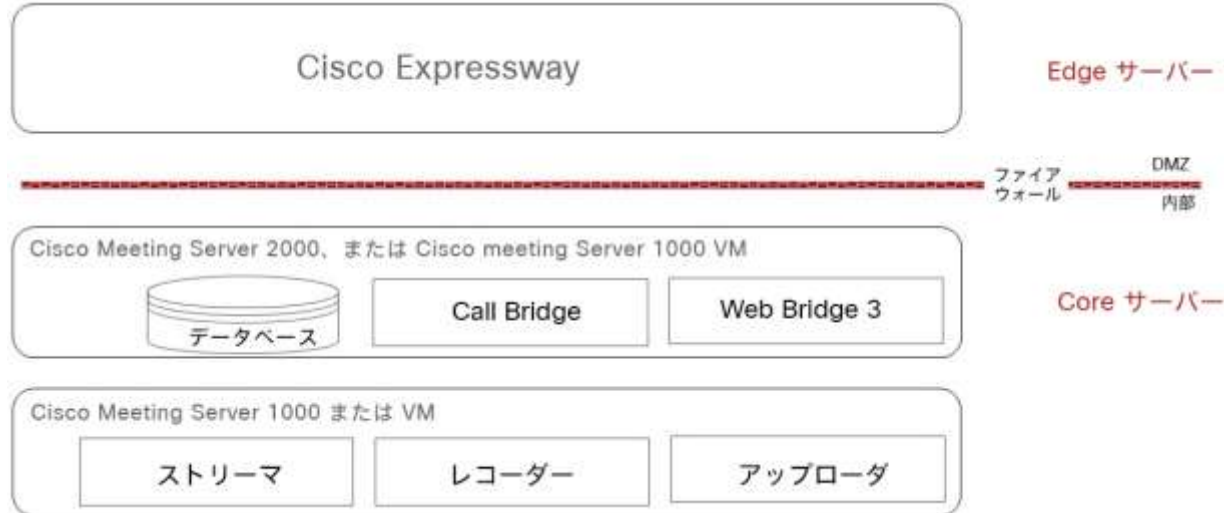

1 つ以上の Cisco Meeting Server コンポーネントを実行するように VM を構成する場合、ホス ト全体をその VM 専用にすることを推奨します。これにより、リアルタイムのメディア アプリ ケーションの最適なパフォーマンスと、質の高いエンド ユーザ エクスペリエンスが実現できま す。VM のサイジングは、使用するコンポーネントによって異なります。

### D.1 Call Bridge VM

Call Bridge では、Cisco Meeting Server 用にメディア トランスコーディングが実行さ れます。このコンポーネントの要件は全コンポーネントの中で最も高くなっています。

ハイパースレッドを有効にした場合、2.5 GHz で動作する Intel Xeon 2600 シリーズ(または それ以降)の CPU の各物理コアは、約 2.5 の 720p30 H.264 コールレッグを処理できます。 処理能力は CPU コア数と周波数に比例するので、20 個の物理コアを備えた 2 ソケットの E5- 2680v2 システムでは、50 の 720p30 H.264 コール レッグを処理できることになります。

VM は、ホストの物理コアのうち 1 個を除きすべて使用するように構成する必要があります。ハ イパースレッドを有効にすると、物理コアの 2 倍の数の論理コアが利用できます。つまり上記の E5-2680v2 デュアル搭載システムでは仮想 CPU の数は 40 個になり、そのうちの 38 個を VM に割り当てる必要があります。基礎となるハードウェアをミラーリングするよう、ソケットの数 を構成することを推奨します。

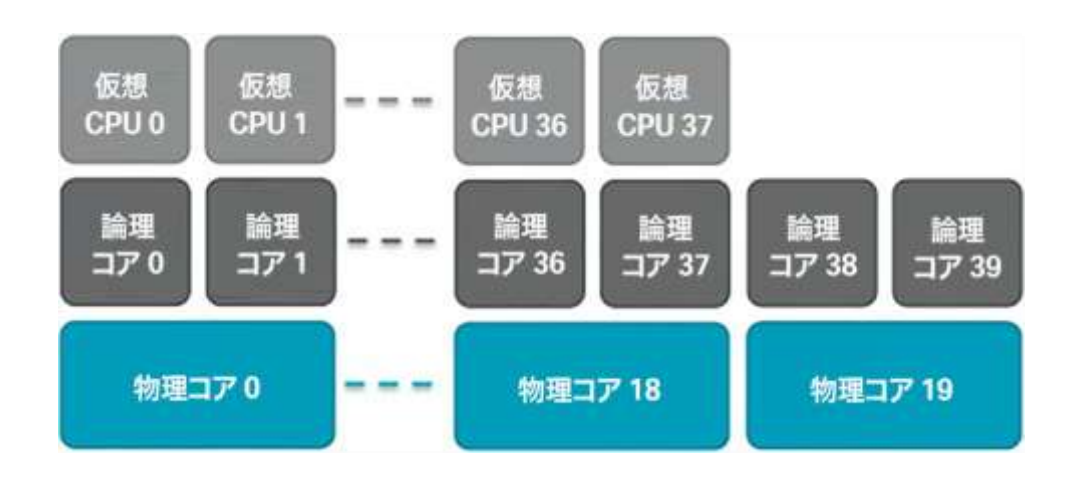

図 7:E5-2680v2 デュアル搭載のホストに対する仮想 CPU コアの割り当て

Cisco Meeting Server VM の仮想 CPU の数を誤って設定したか、または VM 間で CPU リソー スに対する競合が発生したために、ホストのオーバーサブスクリプションが発生すると、スケ ジュールの遅延やメディア品質の低下が生じます。物理コアの数を超えて vCPU の数を割り当 てることは、CPU リソースのコミットメントを超えています。この CPU コミットメント超過 により、VM の CPU 使用率統計が歪み、CPU 待受時間が増加します。CPU のコミットメント は、ワークロードに固有の検討事項であるため、より一般的な解決策と競合する可能性があり ます。この vCPU コミットメントは Cisco Meeting Server が意図しているもので、ホストか らピーク時のパフォーマンスを抽出する経験的テストの結果です。上記の推奨事項に従って正 しく設定された Cisco Meeting Server VM は、処理能力を超えた場合、フレーム レートまた は解像度、あるいはその両方が段階的に低下します。

基になる物理 CPU コアごとに 1GB の RAM を VM に割り当て、最小 4GB の RAM を割り当 てる必要があります。上記のシステムの場合、19 個の物理 CPU コアを使用しているので、 VM には 19 GB を割り当てて構成する必要があります。

Call Bridge VM の RAM 要件は vCPU あたり 1GB で、最小 4GB の RAM ですが、推奨される 最小は 8GB です。75k の cospace を超えて展開する場合に cospace の規模を拡大するには、 すべての Call Bridge とデータベース VM に対して、100k の cospace あたり 1GB の RAM を 追加する必要があります。上記の Call Bridge VM の例で、50 HD ポートと 275k の cospace をサポートするには、50 HD ポートをサポートするために 38GB の RAM と、75k を超える 200k の cospace 用に 2GB の RAM が必要です。

### D.2 Web Edge VM

Expressway(Large OVA または CE1200)は、中規模の Web アプリの規模要件(つまり 800 コール以下)の展開に推奨されるソリューションです。Expressway(中規模 OVA)は、 小規模の Web アプリの規模要件(つまり 200 コール以下)の展開に推奨されるソリューショ ンです。ただし、Web アプリの規模を大きくする必要がある導入の場合は、バージョン 3.1 から、必要なソリューションとして Cisco Meeting Server Web Edge を推奨します。

#### D.2.1 エッジ サーバーの構成

エッジサーバーロールでは、2 つの仮想マシンハードウェア構成がサポートされています。これらの 構成は、サポートされる最小ハードウェア要件とそれらがサポートする容量を定義します。

#### 「小規模」の Edge サーバー

サポートされている Cisco ハードウェアについて次の仕様の Cisco Meeting Server VM 1 台

- 4 GB RAM
- 4 vCPU
- 1Gbps ネットワークインターフェイス

#### 「大規模」の Edge サーバー

サポートされている Cisco ハードウェアについて次の仕様の Cisco Meeting Server VM 1 台

- メモリ 8 GB
- 16 vCPU
- 10Gbps ネットワークインターフェイス

### 推奨されるプロセッサの仕様:

2.5GHz 以上で実行されている Intel Xeon E5 2600 などのプロセッサ仕様を推奨します。 1 つの vCPU から 1 つの物理 CPU をお勧めします。

#### NIC 要件:

Cisco は、TURN サーバーに単一の NIC 設定を使用したスプリット サーバー展開をテストおよ び検証しました。したがって、バージョン 3.0 からは、1 つのインターフェイスでのみ TURN Server のリッスンポートを設定することをお勧めします。

### 共存のサポート:

エッジサーバーは他の VM と同じ場所に常駐することができます。ただし、4 つの vCPUVM ごとに 1 Gbps の NIC 要件があり、16 の vCPU ごとに 10 Gbps の NIC 要件があります。 VM ホストには、すべてのアプリケーションに十分な NIC 容量が必要です。

### 注:

■ Meeting Server 1000 M4 ハードウェアは、1Gbps NIC をサポートします。Meeting Server M5 以降のハードウェアは、10Gbps NIC をサポートします。

#### 表 8:エッジサーバー Web アプリのコールキャパシティ

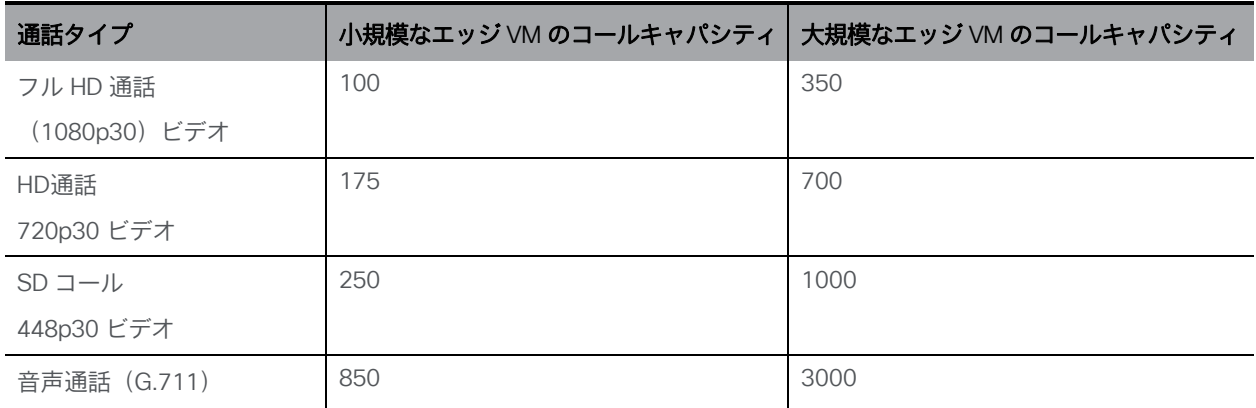

2 つのエッジサーバー構成は、Call Bridge に Cisco Meeting Server アプライアンスを使用す るときに、エッジキャパシティを Core Call Bridge キャパシティに簡単に一致させる機能を 提供します。

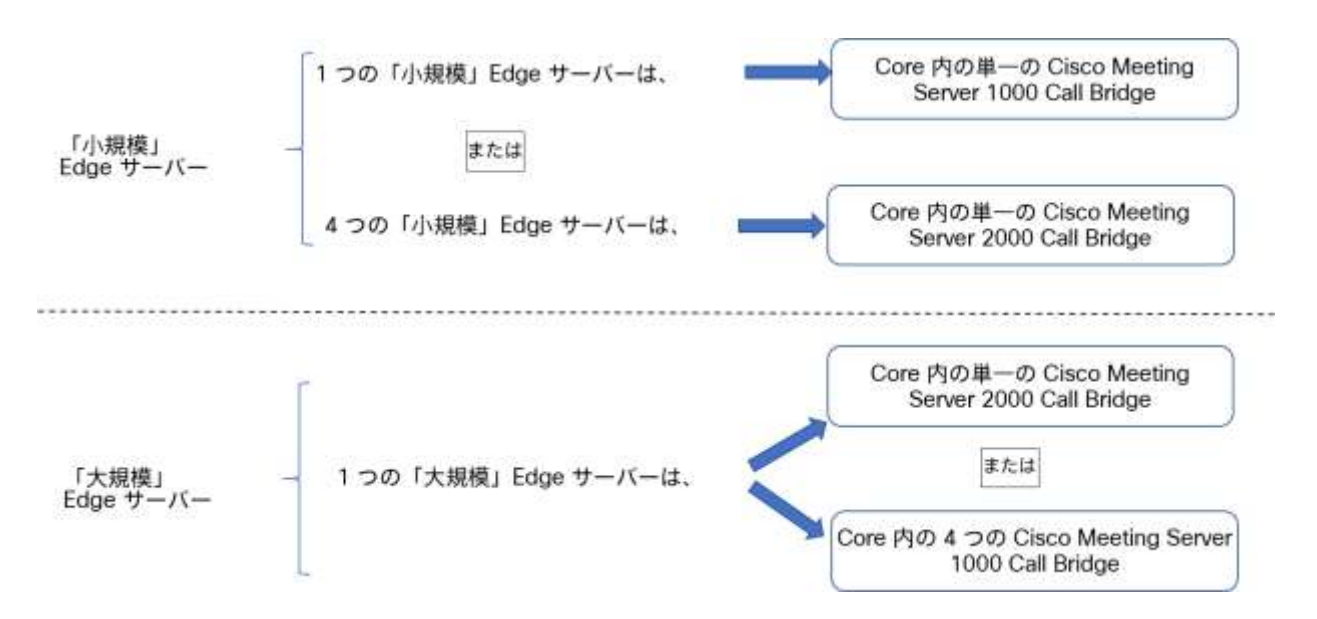

コア Call Bridge がサポートする Call Bridge コールキャパシティ、および使用されているエ ッジサーバーのハードウェア構成を確認して、必要なエッジサーバーの数を決定します。

### D.2.2 導入に関する考慮事項

- 同じ Call Bridge または Call Bridge グループを処理するすべてのエッジサーバーの容量 を同じにすることをお勧めします。つまり、4 つの vCPU すべて、または 16 の vCPU す べてを、両方を組み合わせて使用するのではなく、同じ容量にすることをお勧めします。
- 拡張性と耐障害性のある展開では、Call Bridge グループを設定することをお勧めします。 これにより、TURN サーバの一意のグループを各 Call Bridge グループに割り当てること ができます。これは、ロードバランシングを支援し、TURN サーバを Call Bridge で適切 に地理的に配置するのに役立ちます。
- Web アプリが SIP スケールと一致する(クラスタごとに最大 24 のコールブリッジ)、複数 のエッジサーバがサポートされます。ただし、Call Bridge グループは、グループごとに最大 10 台のエッジサーバをサポートします。10 台を超える Edge サーバーが必要なスケーラブ ルまたは回復力のある展開のためには、複数の Call Bridge グループが必要です。
- Meeting Server Web Edge ソリューションをサポートするため、新しい MMP コマンド **turn high-capacity-mode**(**enable|disable**)が導入され、TURN の拡張性モー ドが有効になります。この設定はデフォルトでイネーブルになっています。

Cisco Meeting Server Web Edge ソリューションの展開の詳細については、 [『導入ガイド\(バージョン](https://www.cisco.com/c/en/us/support/conferencing/meeting-server/products-installation-and-configuration-guides-list.html) 3.1 以降)』を参照してください。

## D.3 データベース VM

注:このセクションの内容は、1 つ以上の外部データベースを使用する場合にのみ該当します。

データベースのホストサーバーに厳しい CPU 要件はありませんが、大容量のストレージと メモリが必要です。要件を満たす VM ホストは必須ではありませんが、推奨されています。

■ 8つの vCPU、8 GB RAM<sup>1</sup>、100 GB のデータストア

(OVF をこれらのパラメータに設定して、導入後のデフォルトにします)

- サンディ ブリッジ(以降)クラスの Intel プロセッサ(E5-2670 や E5-2680 v2 など)。
- データ ストアは、IOPS の高い SAN またはローカル SSD ストレージに配置する必要があります。
- データは、OS と同じ vDisk 上に存在している必要があります。

現在、Cisco Meeting Server 1000 のホストとして使用されている Cisco UCS C220 を使用する こともできますが、VM データベースはサーバーリソースのごく一部しか使用しません。このサー バを使用する場合、必要に応じて他の VM も VM データベースと同じサーバ上でホストできます。

<sup>1</sup>データベース VM の RAM 要件は、8GB と、75k を超えた分について 100k の cospace あた り 1GB の RAM です。たとえば、375k の cospace をサポートする展開環境のデータベース VM では、8 GB の最小 RAM 要件と、75k を超える分について 300k の cospace をサポートす るために 3GB の RAM が必要です。

## D.4 レコーダーとストリーマ VM

注:新しい内部 SIP レコーダーおよびストリーマサービスは、Meeting Server の Call Bridge によ って渡される特定の SIP ヘッダーパラメータに依存するため、外部の録音サービスまたはストリ ーミングサービスとして使用することはできません。Meeting Server の Call Bridge ではない他の ソースからのコールが接続されると、想定されている特定の SIP ヘッダーが見つからないため、 レコーダーおよびストリーマーはそのコールを拒否します。

#### D.4.1 新しい内部 SIP レコーダーコンポーネント用の VM のサイジング

レコーダーの実稼働での使用に推奨される展開環境は、少なくとも vCPU コア 4 つと RAM 4GB を搭載した専用 VM で実行することです。次の表に、録音タイプごとのパフォーマンスと リソース使用率を示します。

表 9 : 内部 SIP レコーダーのパフォーマンスとリソース使用率

| 録画設定             | vCPU あたりの<br>録音数 | 録画に必要な RAM | 時間あたりの<br>ディスク予算 | 最大同時録画数 |
|------------------|------------------|------------|------------------|---------|
| 720 <sub>p</sub> |                  | $0.5$ GB   | 1GB              | 40      |
| 1080p            |                  | 1GB        | 2GB              | 20      |
| 音声               | 16               | 100 MB     | <b>150MB</b>     | 100     |

注意すべき重要事項(新しい内部レコーダー コンポーネントにのみ適用されます):

• ホストの物理コア数まで vCPU を追加するとパフォーマンスが比例して拡張されます。

#### D.4.2 新しい内部 SIP ストリーマ コンポーネント用の VM のサイジング

ストリーマの実稼働での使用に推奨される展開環境は、少なくとも vCPU コア 4 つと RAM 4GB を搭載した専用 VM で実行することです。次の表に、推奨される 3 つの最小仕様と、 その仕様で処理可能なストリーム数を示します。

表 10:内部 SIP ストリーマの推奨仕様

| vCPU の数 | <b>RAM</b> | 720p ストリームの数 | 1080p ストリームの数 | オーディオのみのス |
|---------|------------|--------------|---------------|-----------|
|         |            |              |               | トリームの数    |
| 4       | 4 GB       | 50           | 37            | 100       |
| 4       | 8GB        | 100          | 75            | 200       |
| 8       | 8GB        | 200          | 150           | 200       |

注意すべき重要事項(新しい内部ストリーマコンポーネントにのみ適用されます):

- vCPU 数が物理コア数をオーバーサブスクライブすることは避けるべきです。
- サポートされる 720p ストリームの最大数は、vCPU の増設に関係なく 200 です。
- サポートされる 1080p ストリームの最大数は、vCPU の増設に関係なく 150 です。
- サポートされるオーディオ専用ストリームの最大数は、vCPU の増設に関係なく 200 です。

### D.5 Web Scheduler

スケジューラは、エンドユーザーが Web アプリを介してミーティングをスケジュールするための Meeting Server コンポーネントです。これは、VM 展開上の Meeting Server 1000、Meeting Server 2000、および Meeting Server でサポートされています。仕様準拠の VM プラットフォーム上の Meeting Server では、スケジューラコンポーネントを実行するために追加の 4 GB の RAM が必要で す。Meeting Server 1000 および Meeting Server 2000 には、追加の RAM 要件はありません。スケ ジューラは、SMTP 電子メールサーバーの設定を介した電子メール通知の送信をサポートします。電 子メールサーバー設定の詳細については、『[Cisco Meeting Server](https://www.cisco.com/c/en/us/support/conferencing/meeting-server/products-installation-guides-list.html) 設置ガイド』を参照してください。

1 つのスケジューラで 150,000 の会議をサポートします。回復力を提供するために 2 つまた は 3 つのスケジューラを追加できますが、キャパシティは 150,000 のスケジュールされた会 議のままです。スケジュールされたミーティングデータは Meeting Server データベースに保 存され、クラスタ化されたデータベースとシングル ボックス データベースの両方の展開がサ ポートされています。

スケジューラは、Meeting Server MMP を使用して新しいコンポーネントとして展開されます。 スケジューラが有効になっている場合は、ループバック インターフェイスを介して Call Bridge に API 要求を行います。したがって、スケジューラは、Call Bridge もホストしている Meeting Server に展開する必要があります。リモート Call Bridge を使用するようにスケジューラを設定 することはできません。スケジューラの導入方法の詳細については、<u>『Cisco Meeting Server</u> [導入ガイド』を](https://www.cisco.com/c/en/us/support/conferencing/meeting-server/products-installation-and-configuration-guides-list.html)参照してください。

### D.6 MeetingApps

ファイル共有やアンケートなどの Web アプリケーション機能は、MeetingApps サービスに展 開されます。MeetingApps は、他のサービスなしでスタンドアロンの Meeting Server ノードで 設定する必要があります。参加者が外部ネットワークまたは内部ネットワークのどちらから参 加しているかに応じて、MeetingApps を DMZ ネットワークまたは内部ネットワークで適宜構 成できます。

MeetingApps サービスは、Meeting Server 2000 では構成できません。MeetingApp は、仕様 ベースの Meeting Server の仮想化展開でのみ構成することをお勧めします。ただし、次の仕 様に基づいて、Meeting Server 2000 または Meeting Server 1000 を、VM 展開上のミーティ ング アプリケーションとともに Call Bridge または Web Bridge として使用できます。

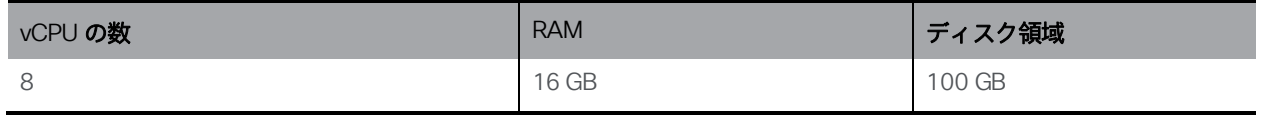

MeetingApps は、MMP コマンド **meetingapps** を使用して、Meeting Server の VM 展開 で構成できます。
## 付録 E VMWare に関するその他の情報

#### E.1 VMWare

コア VM はホスト全体を使用するように構成する必要があります。これにより、ESXi カーネ ルは管理とネットワーク運用に CPU コアを使用できます。

社内テストの一部として、定期的にさまざまな CPU 構成とサーバ構成の性能を測定しています。 これらのテスト時には、徐々に模擬コールを追加し、VM に対する要求が少しずつ増加して処理能 力を超えるようにします。ユーザ エクスペリエンスを保証するため、複数の統計情報を監視して います。さらに ESXi の統計情報も監視し、診断ログを収集しています。

推奨されませんが、競合を防ぐために CPU 隔離ドメインが作成されている限り、Cisco Meeting Server VM とともに他の VM を実行することは可能です。この方法は「anti-pinning

(アンチピニング)」と呼ばれ、すべての VM をコアのサブセットに明示的に固定します。 Cisco Meeting Server VM は、そのコアに固定されている唯一の VM である必要があり、 他のすべての VM は他のコアに明示的に固定されていなければなりません。

たとえば、20 コアのデュアル E5-2680v2 のホストを利用でき、25 の同時 720p30 コールレ ッグしか必要としない場合は、アンチピニングを使用できます。コアあたり 2.5 コールの比率 を使用して、この処理能力を提供するには 10 個の物理コアが必要です。10 個のコアは他のタ スクに使用できます。

ハイパースレッドを有効にしていると、40 の論理コアを利用でき、ESXi は、これらの論理コ アにインデックスとして 0 ~ 39 のラベルを付けます。Cisco Meeting Server VM には 20 の仮 想 CPU を割り当てて、スケジュール設定のアフィニティを 0 ~ 19 で構成する必要があります。 隔離ドメインのペアを作成するために、ホスト上で実行される他の VM すべてをアフィニティ 20 ~ 39 で明示的に構成する必要があります。また、ESXi ハイパーバイザ用に、物理コアに VM を固定しないようにすることが必要な場合もあります。

図 8:ピニングにより作成された VM の隔離ドメイン

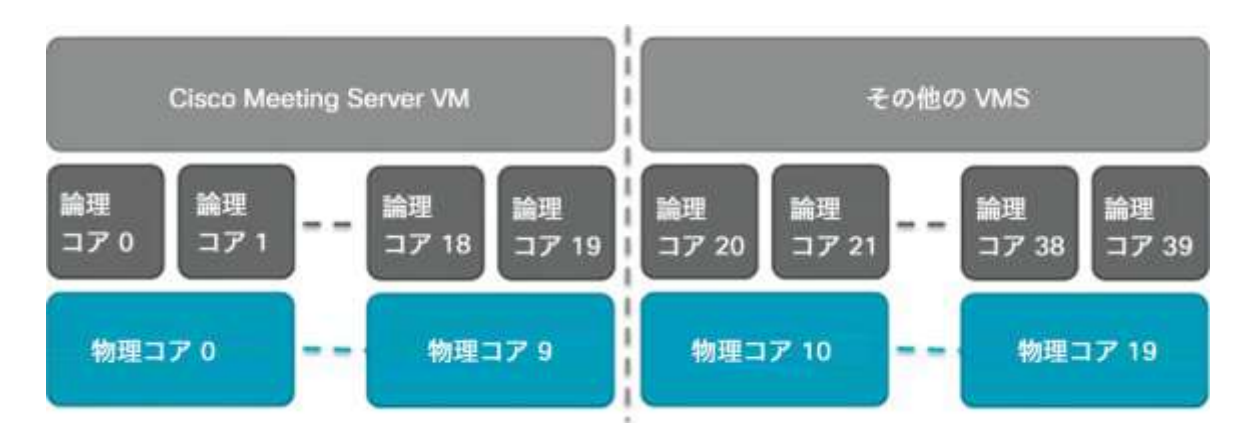

VMXNet3 仮想ネットワークアダプタを推奨します。このアダプタは、他のアダプタタイ プよりもオーバーヘッドが少ないためです。仮想ネットワーク アダプタは、すべて同じタ イプである必要があります。

VMware Fault Tolerance (FT) は、1 つの仮想コアの VM に制限されるためサポートされ ません。VMware vCenter Operations Manager などの高水準のツールは完全にサポートさ れます。

注:EVC モードを有効にした VMware ハイパーバイザを使用する場合、EVC を次のいずれ かのモード以上に設定する必要があります。

「B1」/AMD Opteron™ Generation 4

「L2」/Intel® Nehalem 世代(以前の Intel® Xeon Core™ i7) 上記にリストしたものより古い CPU との互換性を強制する EVC モードは、SSE 4.2 を 無効にするため、サポートされていません。SSE 4.2 は必須です。

# 付録 F ローカル認証局によって署名された 証明書の作成

この付録では、Active Directory Certificate Services のロールがインストールされている Microsoft Active Directory サーバーなどの ローカル CA を使用して、CSR に署名する手順に ついて説明します。

- 1. ファイルを CA に転送します。
- 2. CA サーバ上のコマンド ライン管理シェルで、次のコマンドを、パスと CSR 名をお 客様の情報に置き換えて発行します。

**certreq -submit -attrib "CertificateTemplate:WebServer" C:\Users\Administrator\Desktop\webadmin.csr**

3. このコマンドを入力すると、次のような CA 選択リストが表示されます。正しい CA を選 択して、[OK] をクリックします。

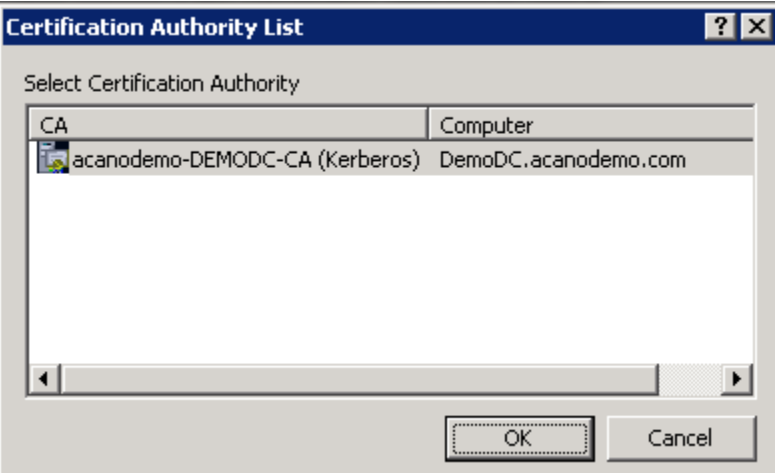

- 4. 次のいずれかを実行します。
	- 証明書発行許可を持つ Windows アカウントを使用している場合は、生成された証明 書を(webadmin.crt などの名前で)保存するよう求めるプロンプトが表示されます。 下記の手順 c に進みます。
	- 生成された証明書を発行するためのプロンプトが表示されない場合、代わりに次のよう にコマンド プロンプト ウィンドウに「証明書の要求は保留中です:提出済みです (Certificate request is pending: taken under submission)」というメッセージが表示さ れ、「要求 ID(Request ID)」がリスト表示されます。RequestID をメモしてから、下 記の手順を実行し、その後手順 c に進みます。

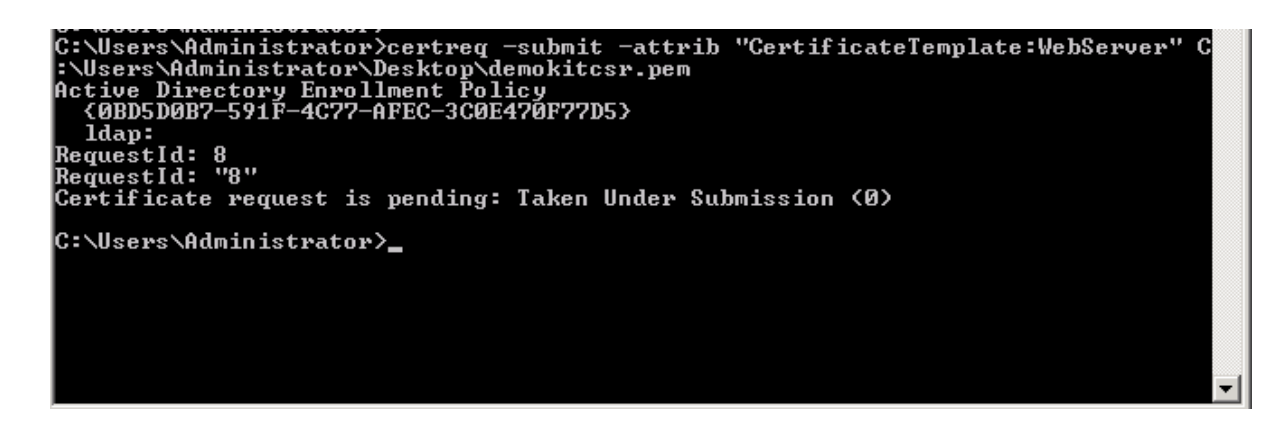

- 5. CA の [サーバーマネージャ(Server Manager)] ページで、CA のロールの下にある Pending Requests フォルダを見つけます。
- 6. CMD ウィンドウに表示された要求 ID に一致する保留中の要求を右クリックして、「すべ てのタスク(All Tasks)] > [発行(Issue)] を選択します。

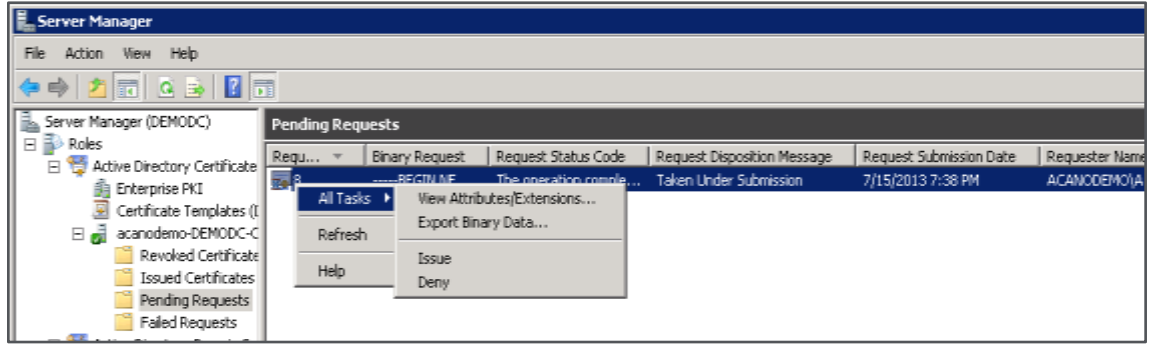

7. 発行された署名付き証明書が [発行した証明書(Issued Certificates)] フォルダに保 存されます。証明書をダブルクリックして開き、[詳細(**Details**)]タブを開きます (右図を参照)。

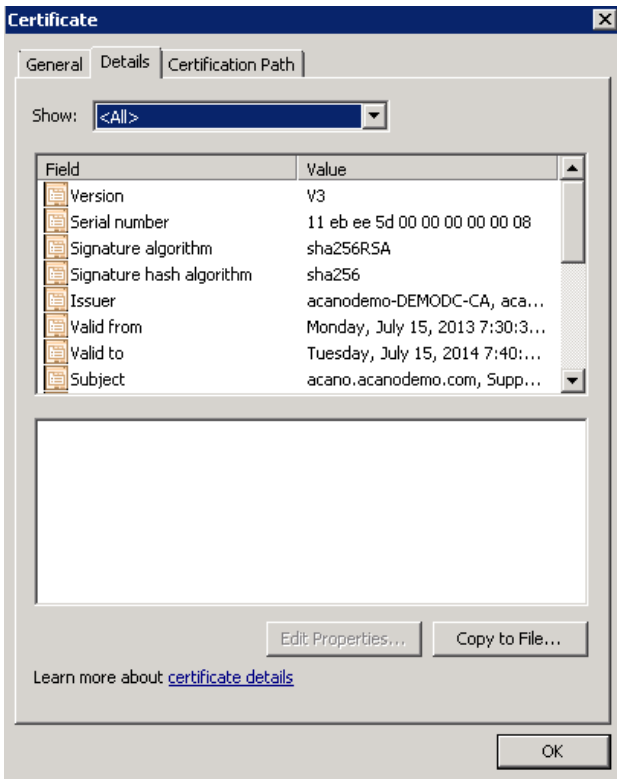

- 8. [ファイルにコピー (Copy to File) ] をクリックすると、[証明書エクスポートウィザード (Certificate Export Wizard)] が開始します。
- 9. Base-64 encoded X.509 (.CER) を選択して、[次へ (Next) ] をクリックします。
- 10. 証明書の保存先を開き、 **webadmin** などの名前を入力して、[次へ(Next)] をクリックします。

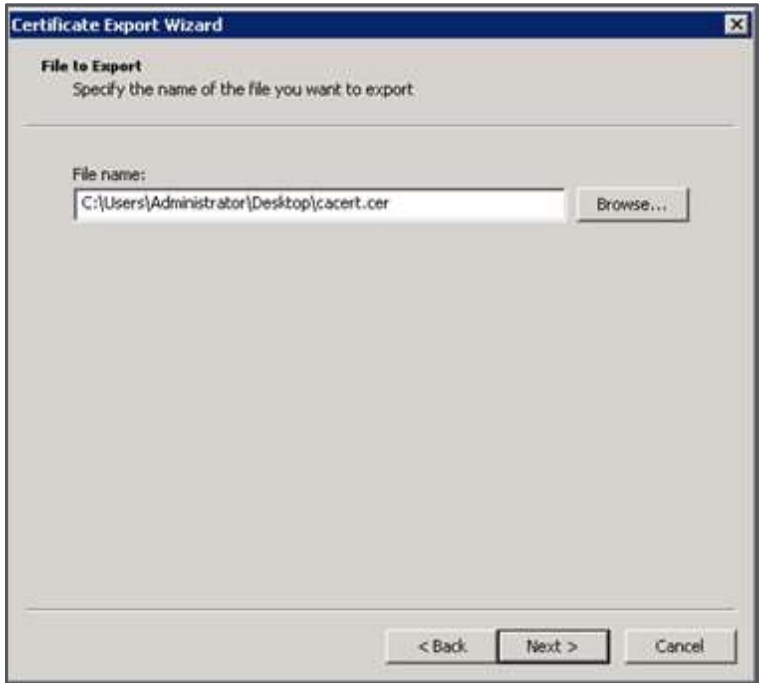

11. 生成された証明書の名前を **webadmin.crt** に変更します。

SFTP を使用して証明書(webadmin.crt など)と秘密キーを Cisco Meeting Server の MMP へ転送します。詳細については[セクション](#page-35-0) 3.5.2を参照してください。

注意: Web Enrolment 機能がインストールされている CA を使用している場合は、BEGIN CERTIFICATE REQUEST の行と END CERTIFICATE REQUEST の行を含めて CSR テキストをコピー することによって発行できます。証明書が発行されたら、証明書チェーンはコピーせず、証明書 のみをコピーします。BEGIN CERTIFICATE 行と END CERTIFICATE 行など、すべてのテキストを 必ず含めてから、テキスト ファイルに貼り付けてください。次に、このファイルを証明書として、 拡張子を .pem、.cer、または .crt で保存します。

### Cisco の法的情報

このマニュアルに記載されている仕様および製品に関する情報は、予告なしに変更されることが あります。このマニュアルに記載されている表現、情報、および推奨事項は、すべて正確である と考えていますが、明示的であれ黙示的であれ、一切の保証の責任を負わないものとします。こ のマニュアルに記載されている製品の使用は、すべてユーザー側の責任となります。

対象製品のソフトウェア ライセンスと限定保証は、製品に添付された『Information Packet』に 記載されており、これらは、参考資料によって本書に含まれています。添付されていない場合に は、代理店にご連絡ください。

Cisco が採用している TCP ヘッダー圧縮機能は、UNIX オペレーティング システムの UCB (University of California, Berkeley) のパブリック ドメイン バージョンとして、UCB が開発 したプログラムを採用したものです。All rights reserved. Copyright © 1981, Regents of the University of California.

ここに記載されている他のいかなる保証にもよらず、各社のすべてのマニュアルおよびソフト ウェアは、障害も含めて「現状のまま」として提供されます。シスコおよび上記代理店は、商 品性、特定目的適合、および非侵害の保証、もしくは取り引き、使用、または商慣行から発生 する保証を含み、これらに限定することなく、明示または暗黙のすべての保証を放棄します。

いかなる場合においても、シスコおよびその供給者は、このマニュアルの使用または使用できな いことによって発生する利益の損失やデータの損傷をはじめとする、間接的、派生的、偶発的、 あるいは特殊な損害について、あらゆる可能性がシスコまたはその供給者に知らされていても、 それらに対する責任を一切負わないものとします。

このマニュアルで使用している IP アドレスおよび電話番号は、実際のアドレスおよび電話番 号を示すものではありません。マニュアルの中の例、コマンド出力、ネットワーク トポロジー 図、およびその他の図は、説明のみを目的として使用されています。説明の中に実際の IP アド レスおよび電話番号が使用されていたとしても、それは意図的なものではなく、偶然の一致によ るものです。

この文書の印刷されたハード コピーおよび複製されたソフト コピーは、すべて管理対象外と 見なされます。最新版については、現在のオンライン バージョンを参照してください。

シスコは世界各国 200 箇所にオフィスを開設しています。各オフィスの住所と電話番号は、 当社の Web サイト [www.cisco.com/go/offices](http://www.cisco.com/go/offices) をご覧ください。

© 2024 Cisco Systems, Inc. All rights reserved.

# Cisco の商標

Cisco および Cisco ロゴは、Cisco Systems, Inc. またはその関連会社の米国 およびその他の国における登録商標または商標です。シスコの商標の一覧については、 [https://www.cisco.com/c/ja\\_jp/about/legal/trademarks.html](http://www.cisco.com/go/trademarks) をご覧ください。Thirdparty trademarks mentioned are the property of their respective owners.  $\lceil \frac{\gamma-1}{\gamma-1} \rceil$ という言葉が使用されていても、シスコと他社の間にパートナーシップ関係が存在する ことを意味するものではありません。(1721R)